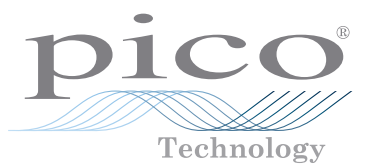

# PicoScope<sup>®</sup> 4444

High-resolution differential PC oscilloscope

**QUICK START GUIDE KURZANLEITUNG GUÍA DE INICIO RÁPIDO GUIDE DE DÉMARRAGE RAPIDE** 빠른 시작 가이드 **GUIDA DI AVVIO RAPIDO** クイックスタートガイド 快速入门指南

## Contents

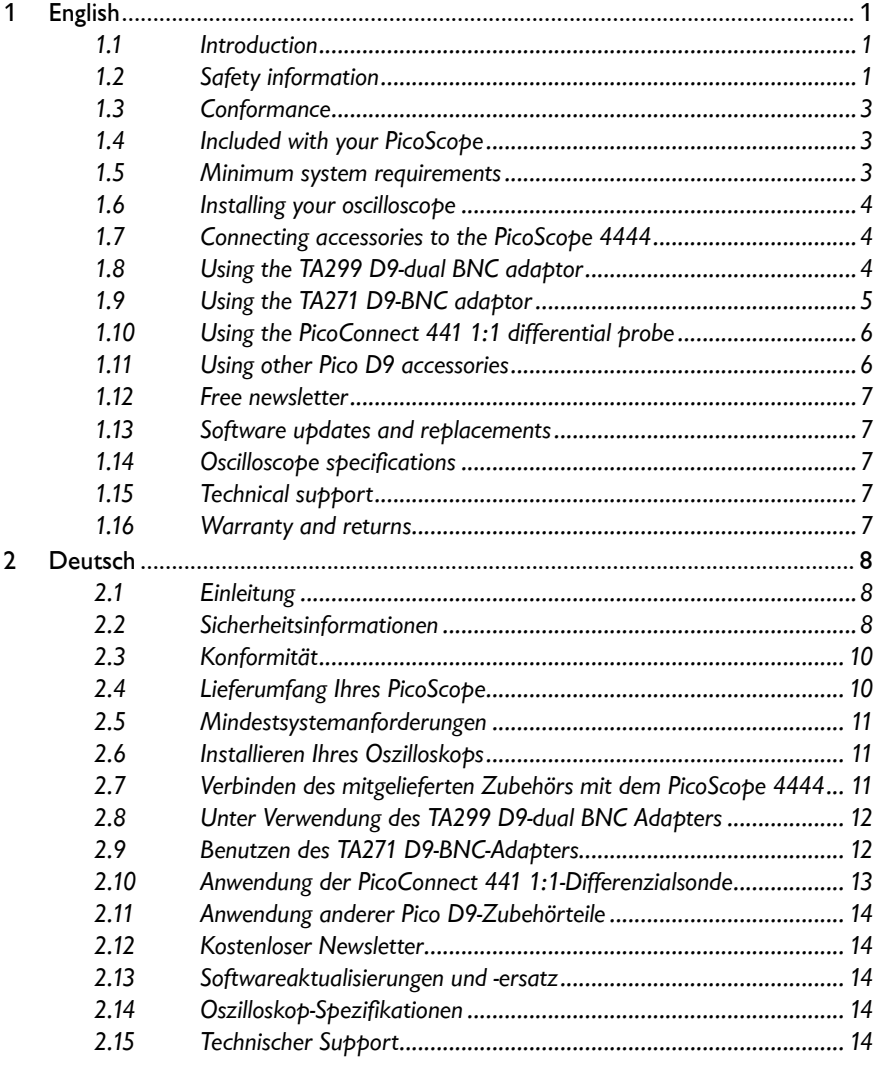

 $\mathbf{i}$ 

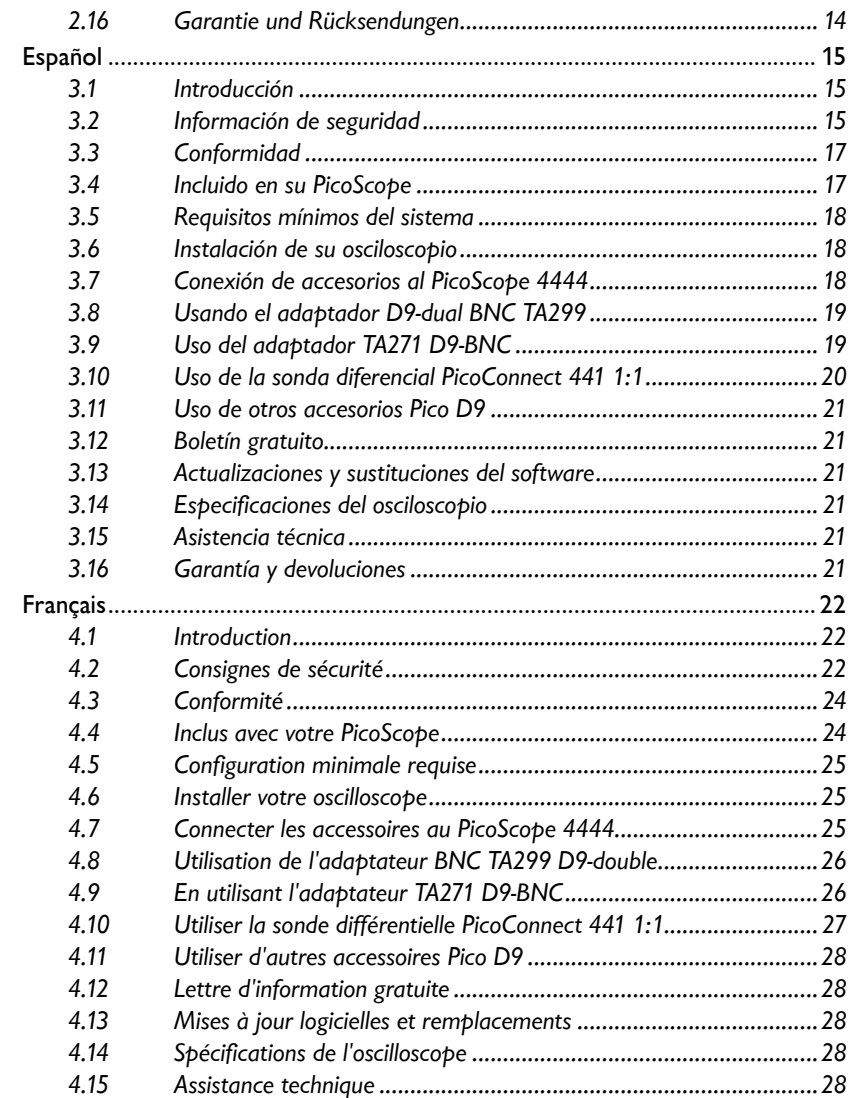

 $\overline{\mathbf{4}}$ 

 $\overline{3}$ 

 $\overline{\mathbf{ii}}$ 

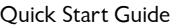

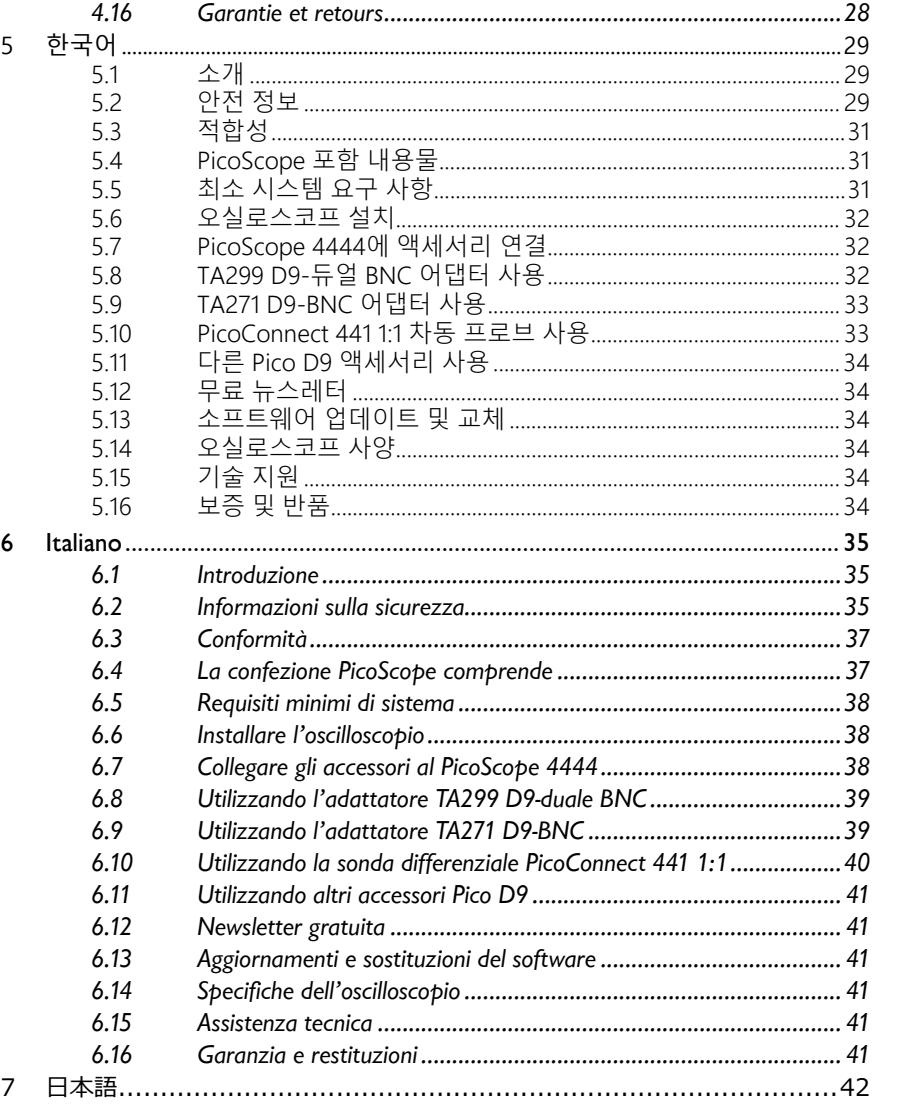

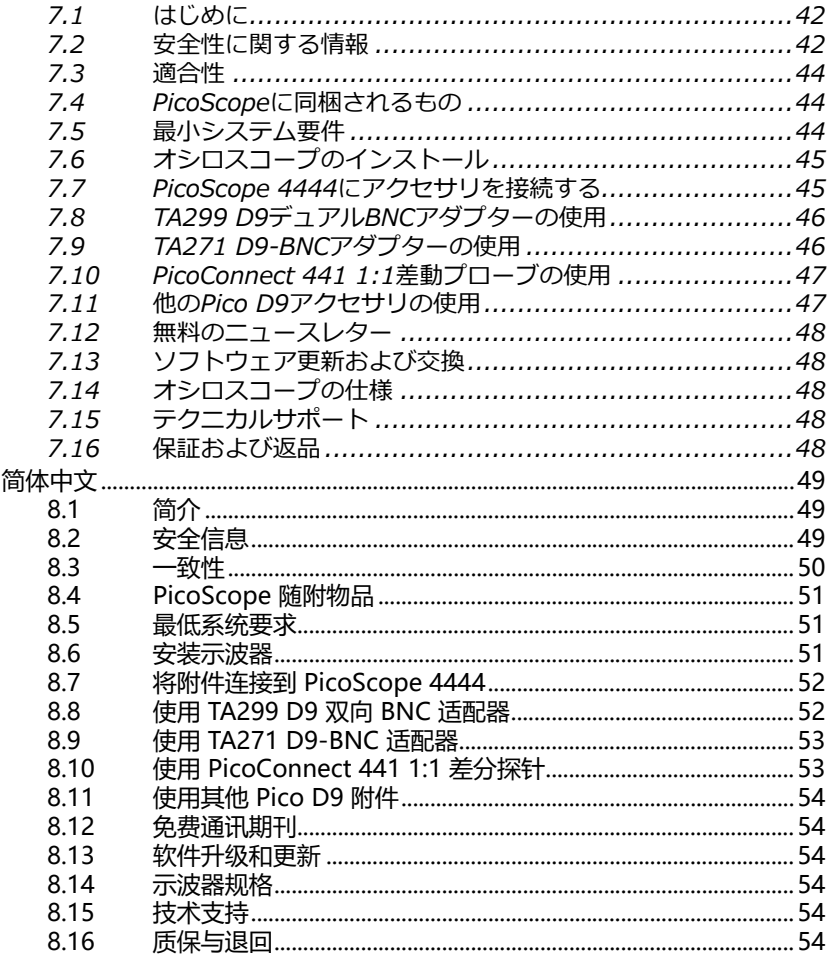

 $\,8\,$ 

#### $\mathbf 1$ English

#### $1.1$ Introduction

Thank you for purchasing a PicoScope 4444 differential PC oscilloscope, a highly flexible differential oscilloscope suitable for a wide range of voltage measurement applications.

This quide explains how to install the PicoScope software and connect and set up your oscilloscope. For further information on the software, please refer to the PicoScope 6 User's Guide: for technical data relating to the oscilloscope itself, see the PicoScope 4444 Data Sheet: both are included as PDF files on the software disk and are available for download from www.picotech.com/downloads. You can also access the PicoScope 6 User's Guide from the Help menu within the PicoScope software.

#### Safety information  $1.2$

To prevent possible electrical shock, fire, personal injury, or damage to the product, carefully read this safety information before attempting to install or use the product. In addition, follow all generally accepted safety practices and procedures for working with and near electricity.

The product has been designed and tested in accordance with the European standard publication EN 61010-1:2010, and left the factory in a safe condition. The following safety descriptions are found throughout this quide:

A WARNING identifies conditions or practices that could result in injury or death.

A CAUTION identifies conditions or practices that could result in damage to the product or the equipment to which it is connected.

#### $1.2.1$ Symbols

These safety and electrical symbols may appear on the product or in this quide.

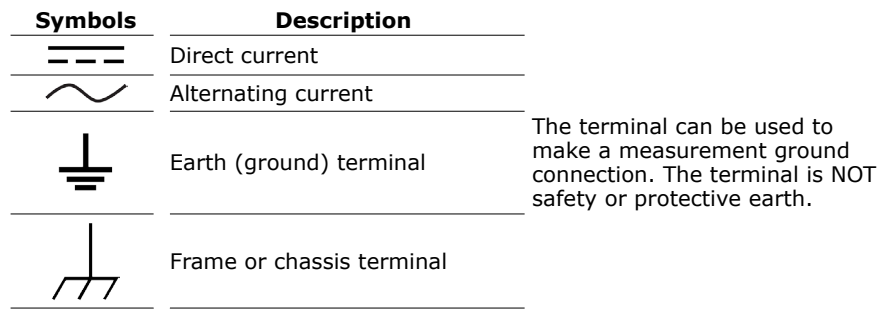

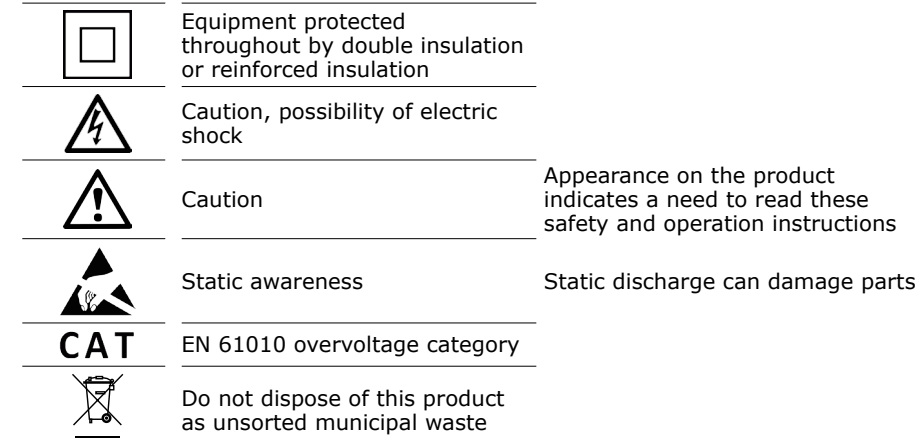

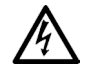

### **WARNING**

To prevent injury or death, use the product only as instructed and use only the accessories that have been supplied or recommended. Protection provided by the product may be impaired if used in a manner not specified by the manufacturer.

#### Maximum input ranges  $1.2.2$

Observe all terminal ratings and warnings marked on the product.

The full-scale measurement range is the maximum voltage that the PicoScope 4444 can accurately measure. The common-mode range is the maximum voltage that can be applied to both differential inputs with respect to the the scope chassis or ground. The overvoltage protection range is the maximum voltage that can be applied without damaging the instrument.

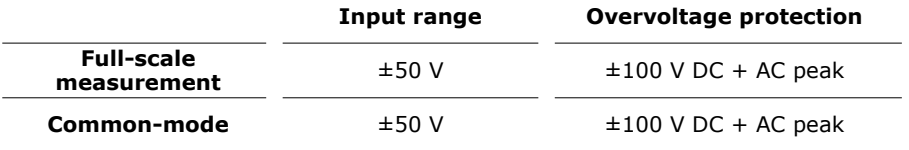

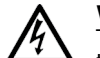

### **WARNTNG**

To prevent electric shock, do not attempt to measure voltages outside<br>the specified full-scale measurement or common-mode ranges above.

a

### **WARNING**

Signals exceeding the voltage limits in the table below are defined as "hazardous live" by FN 61010. To prevent electric shock, take all necessary safety precautions when working on equipment where hazardous live voltages may be present.

### Signal voltage limits of EN 61010-1:2010

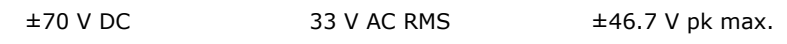

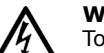

### **WARNING**

To prevent injury or death, the oscilloscope must not be directly connected to hazardous live signals as defined by FN 61010. To measure such voltages, use a differential probe specifically rated for this use, such as the PicoConnect 442 1000 V CAT III differential probe.

# **CAUTION**

Exceeding the overload protection range of the oscilloscope and its recommended accessories can cause permanent damage to the oscilloscope and other connected equipment.

If the signal voltage exceeds the measurement input range, the PicoScope software displays the red overrange indicator  $\frac{1}{2}$  in the top left corner of the display, with the message "Channel overrange". A smaller version appears next to the vertical axis of the affected channel. The waveform will be clipped: no data outside the measurement input range will be shown. In the software, increase the input range of the affected channel until the indicator disappears.

If the common-mode voltage of the differential input exceeds the scope's commonmode input range, the yellow common-mode overrange indicator **!** appears, with the messsage "Common-mode overrange". Again, a smaller version appears next to the vertical axis of the affected channel. Exceeding the common-mode input range of the scope causes inaccurate measurements and can lead to severe signal distortion

#### $1.2.3$ Grounding

### **WARNING**

The oscilloscope's ground connections through the USB cable and through the ground terminal are for measurement purposes only. The oscilloscope does not have a protective safety ground.

### **WARNING**

Never connect the ground terminal (chassis) to any electrical power source. To prevent personal injury or death, use a voltmeter to check that there is no significant AC or DC voltage between the oscilloscope ground and the point to which you intend to connect it.

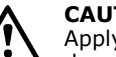

### **CAUTION**

Applying a voltage to the ground input is likely to cause permanent damage to the oscilloscope, the attached computer, and other equipment.

### **CAUTION**

To prevent measurement errors caused by poor grounding, always use the high-quality USB cable supplied with the oscilloscope.

#### $124$ External connections

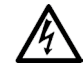

### **WARNING**

To prevent injury or death, only use the power cord and adaptor supplied with the product. These are approved for the voltage and plug configuration in your country.

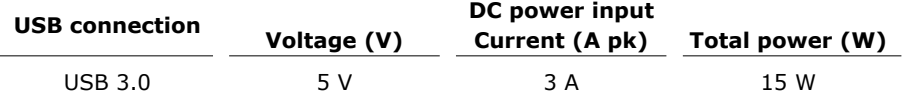

Depending on the combined power requirements of the accessories connected to it, the PicoScope 4444 can operate with or without a DC power input. If the USB connection alone is insufficient to power all the accessories connected, the PicoScope 6 software will prompt you to connect the DC power supply.

#### $1.2.5$ Environment

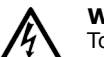

### **WARNTNG**

To prevent injury or death, do not use in wet or damp conditions, or near explosive gas or vapor.

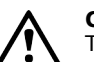

### **CAUTION**

To prevent damage, always use and store your oscilloscope in appropriate environments, as specified below.

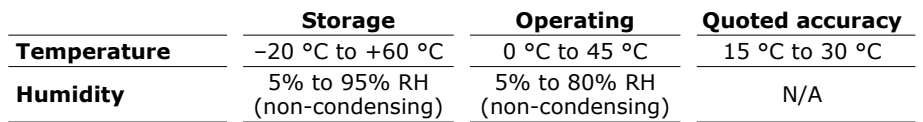

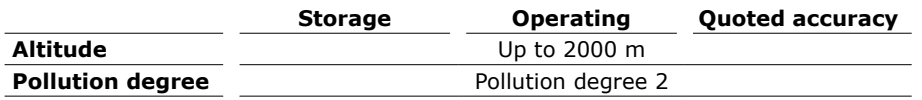

#### $1.2.6$ Care of the product

The product contains no user-serviceable parts, Repair, servicing and calibration require specialized test equipment and must only be performed by Pico Technology or an approved service provider. There may be a charge for these services unless covered by the Pico five-year warranty.

### **WARNING**

To prevent injury or death, do not use the product if it appears to be damaged in any way, and stop use immediately if you are concerned by any abnormal operations.

### **WARNING**

When cleaning the product, use a soft cloth and a solution of mild soap or detergent in water. To prevent electric shock, do not allow water to enter the oscilloscope casing; this will also cause damage to the electronics inside.

### **CALITTON**

Do not tamper with or disassemble the oscilloscope, connectors or accessories. Internal damage will affect performance.

#### $1.3$ Conformance

#### $1.3.1$ **FCC** notice

This equipment has been tested and found to comply with the limits for a **Class A** digital device, pursuant to Part 15 of the FCC Rules. These limits are designed to provide reasonable protection against harmful interference when the equipment is operated in a commercial environment. This equipment generates, uses, and can radiate radio frequency energy and, if not installed and used in accordance with the instruction manual, may cause harmful interference to radio communications. Operation of this equipment in a residential area is likely to cause harmful interference which the user will be required to correct at their own expense.

### 1.3.2 CE notice

The PicoScope 4444 PC oscilloscope meets the intent of the EMC directive 2014/30/EU and is designed, tested, and certified to the EN 61326-1:2013 **Class B Emissions and Basic Immunity standard.** 

The oscilloscope also meets the intent of the Low Voltage Directive 2014/35/EU and is designed to the BS EN 61010-1:2010 / IEC 61010-1:2010 (safety requirements for electrical equipment for measurement, control, and laboratory use) standard.

#### $1.4$ Included with your PicoScope

Your PicoScope 4444 is supplied with the items shown below.

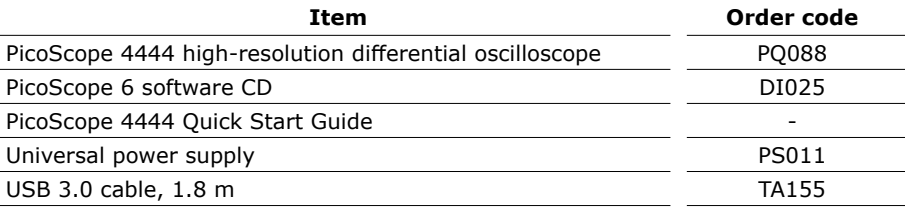

A number of accessories are available, including a selection of voltage and current probes and D9-BNC adaptors. See the PicoScope 4444 Data Sheet, available from www.picotech.com/downloads, for more information.

Convenient pre-configured kits are available from our distributors. Alternatively, you can devise your own configuration at:

### www.picotech.com/oscilloscope/picoscope-4000-series

#### $1.5$ Minimum system requirements

To make sure vour PicoScope 4444 oscilloscope operates correctly, you must have a computer with the system requirements shown in the table below. The performance of the oscilloscope will improve with a more powerful PC and will benefit from a multi-core processor.

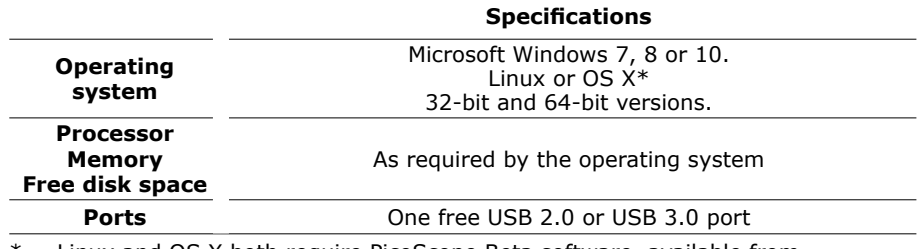

Linux and OS X both require PicoScope Beta software, available from www.picotech.com/downloads.

 $\overline{\mathbf{d}}$ 

#### $1.6$ Installing your oscilloscope

- 1a. (Recommended: install from web) Go to www.picotech.com/downloads. select the PicoScope 4000 Series and the PicoScope 4444 model, then select the latest version of the **PicoScope 6** software. Download and doubleclick the installer to run it
- 1b. (Alternative: install from CD) Insert the Pico software disk into your CD drive. If Windows asks you what to do with the CD, select Run Pico.exe.
- 2. In the PicoScope installer, select the language you wish to use.
- 3. Follow the on-screen instructions to install the PicoScope software. Do not connect the oscilloscope until the installation is complete.
- 4. Connect the oscilloscope to the PC using the USB cable supplied.
- 5. Wait for Windows to install the oscilloscope. While doing so it will display a message in the taskbar saying either "new device" or "PicoScope 4444 oscilloscope installed".
- 6. Run the software by clicking the new PicoScope 6 icon on your Windows desktop. For more information on the software, please refer to the PicoScope 6 User's Guide, which you can find on the software CD, download from www.picotech.com/downloads or access from the Help menu within the software.
	- PicoScope 4444 differential oscilloscope a.
	- Oscilloscope USB port  $\mathsf{h}$
	- Pico USB cable  $\mathsf{C}$
	- $\mathsf{d}$ . PC.
	- PC USB port  $\theta$ .
	- Power adaptor

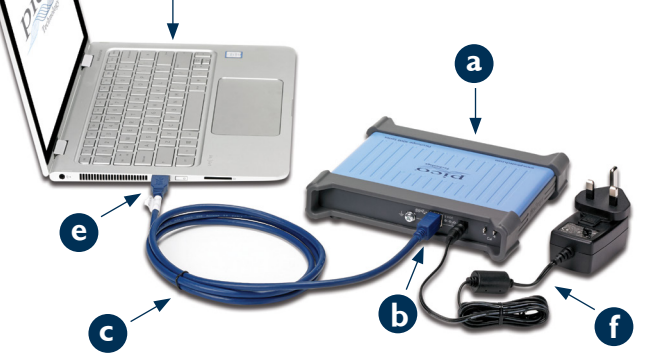

#### $1.7$ Connecting accessories to the PicoScope 4444

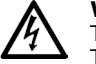

**WARNING** To prevent electric shock or damage to the unit, only connect Pico Technology D9-type accessories directly to the oscilloscope. BNC-type accessories should only be used in conjunction with the TA271 or TA299 D9(m)-BNC(f) adaptors. Use of any alternative connectors is dangerous and will invalidate the warranty.

Visit www.picotech.com for more information about approved accessories and how to order them.

#### $1.7.1$ Connector diagram

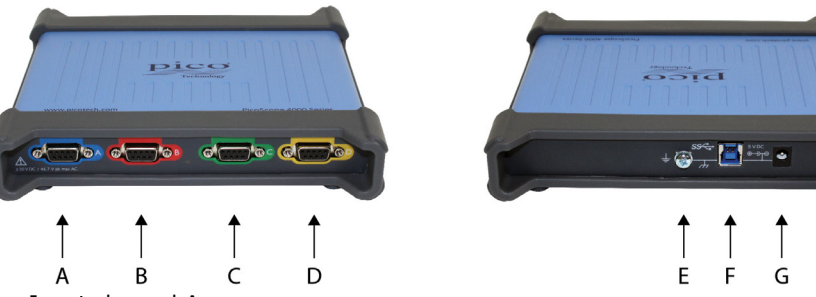

- Input channel A А.
- Input channel B Β.
- Input channel C  $\mathsf{C}$ .
- Input channel D D.
- F. Ground terminal
- F. USB 3.0 port
- DC power socket. For use with the AC adaptor supplied. G.
- Probe compensation pins Н.

#### 1.8 Using the TA299 D9-dual BNC adaptor

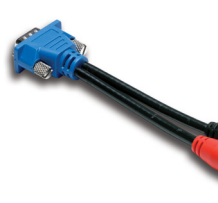

The TA299 D9-dual BNC adaptor allows you to make differential measurements using two single-ended probes with BNC connectors.

The PicoScope 4444 will identify the TA299 adaptor. but not the probes connected to it. Use the **Channel Options** menu in the PicoScope 6 software to set up your probes, and compensate them using the pins on the back of the scope unit.

#### Compensating a pair of probes for common-mode voltages  $1.8.1$

This example uses two MI007 probes set to 10:1 attenuation, but applies to any single-ended attenuating probes with BNC connectors: just remember to adjust the **Probes** settings accordingly.

- 1. Connect the TA299 adaptor to the scope channel
- Connect two single-ended oscilloscope probes to the TA299 adaptor  $2.$
- Open the **Channel Options** menu and select the correct attenuation factor for  $3.$ your probe. For 10:1 probes, this will be x10.
- 4. Set the **Coupling** control to DC
- Set the Input Range to  $\pm 5$  V 5.
- Set the Trigger Mode control to Auto 6.
- Decide which probe will be the positive probe and which will be the negative 7. probe
- Connect the **positive probe** to  $Cal +$  and attach its ground clip to  $Cal -$ 8.
- Attach the **negative probe**'s ground clip to the negative probe tip 9.
- 10. A square wave will appear on the PicoScope 6 display
- 11. Adjust the **Collection Time** until the display contains one cycle of the square wave signal
- 12. Adjust the positive probe: trim it until the waveform is as near ideal as possible, with no overshoot or undershoot visible
- 13. Without disconnecting the positive probe, connect the negative probe to **Cal**  $+$  and attach its ground clip to  $Cal -$
- 14. Set the Trigger Mode to None
- 15. Trim the **negative probe**: aim for a null signal, with the amplitude as close to zero as possible
- 16. With both probes compensated, you are now ready to test your signal

#### $1.9$ Using the TA271 D9-BNC adaptor

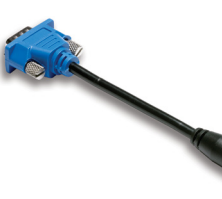

The TA271 D9-BNC adaptor converts the differential input of the PicoScope 4444 to a single-ended input. This allows you to connect conventional accessories such as single-ended and differential voltage probes or current probes. The adaptor grounds the negative input of the channel.

The PicoScope 4444 will identify the TA271 adaptor. but not the probe connected to it. Use the **Channel Options** menu in the PicoScope 6 software to set up

your probe. If necessary, follow the steps below to compensate your probe using the pins on the back of the scope unit.

- Compensating a single-ended probe  $1.9.1$
- 1. Find the probe compensation pins (marked Cal) on the back of the PicoScope 4444 unit
- Connect the probe tip to  $Cal +$  and the ground lead to  $Cal 2.$
- 3. Follow the probe manufacturer's instructions to compensate your probe

#### 1.10 Using the PicoConnect 441 1:1 differential probe

#### Installing your PicoConnect 441 probe  $1.10.1$

Follow these instructions to install and start using your differential probe.

- 1. Plug the D9(m) connector into an input channel of the PicoScope 4444 differential oscilloscope.
- 2. Using the appropriate probe accessories, connect the input leads to the circuit under test.

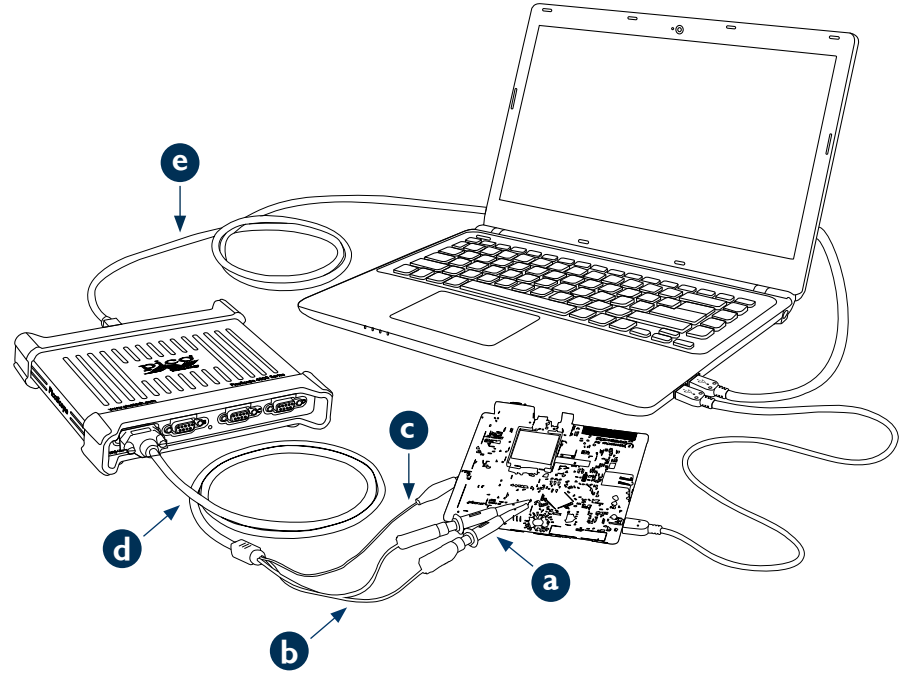

- TA327 and TA328 unshrouded 4 mm sprung hooks a.
- Input leads of the PicoConnect 441 probe  $b.$
- Ground lead of the PicoConnect 441 probe  $C<sub>1</sub>$
- Output lead of the PicoConnect 441 probe  $\mathsf{d}$
- TA155 Pico blue USB cable  $\sim$

#### PicoConnect 441 probe specifications  $1.10.2$

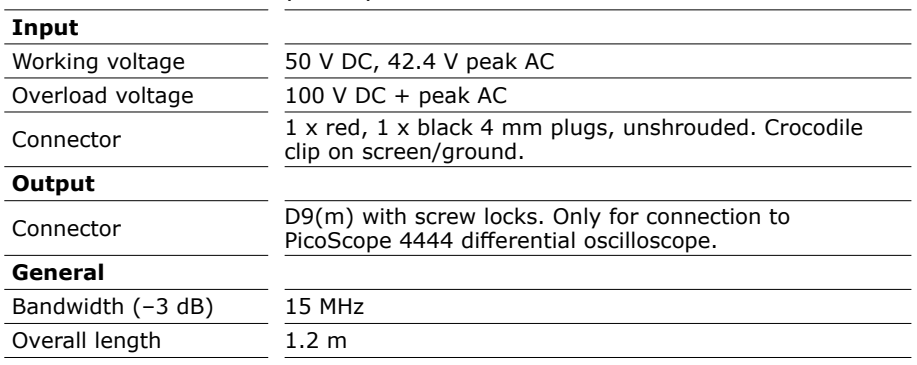

#### $1.10.3$ Differential input voltage derating

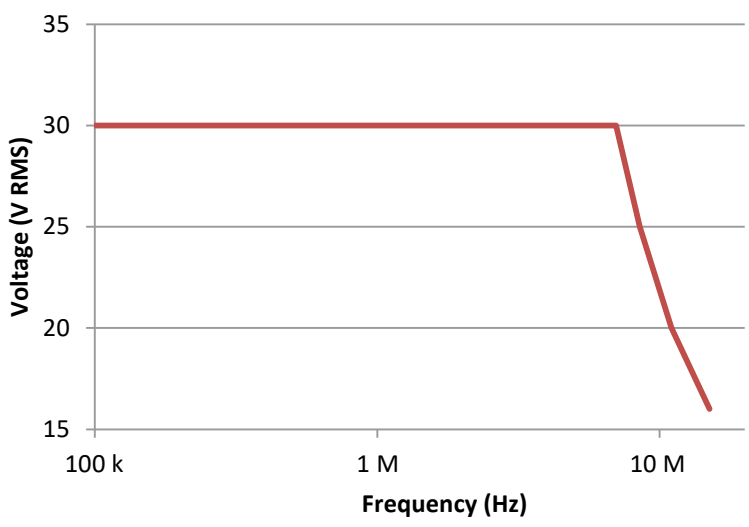

#### 1.11 Using other Pico D9 accessories

A number of other current and voltage probes are available that connect directly to the input channels of the PicoScope 4444. Each probe is supplied with its own User's Guide, which you should refer to for full operating instructions.

#### $1.12$ Free newsletter

Pico Technology sends out a free monthly test and measurement newsletter by email. This gives news of product launches, software upgrades and application notes, as well as hints and advice. We treat your email address and other details as confidential and will not pass them to any third party. To subscribe, visit:

### www.picotech.com/newsletter

#### 1.13 Software updates and replacements

The latest versions of all Pico software and manuals can be downloaded free of charge from:

### www.picotech.com/downloads

If you require a new software disk, please contact Pico Technology or your distributor.

#### 1.14 Oscilloscope specifications

The PicoScope 4444 Data Sheet contains the latest specifications for your oscilloscope. We suggest that you print a copy of the specification table and keep it for easy reference.

### www.picotech.com/downloads

#### 1.15 Technical support

Regularly updated technical support information can be found at the Pico Technology technical support website and users' forum here:

### www.picotech.com/support

#### 1.16 Warranty and returns

Your PicoScope 4444 oscilloscope device is supplied with a five-year return-tomanufacturer warranty. All accessories are quaranteed for one year from the date of purchase.

You may also return your oscilloscope or any accessories for any reason within 14 days of purchase for a refund. For terms and conditions, visit:

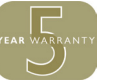

www.picotech.com/about

#### $\mathcal{L}$ **Deutsch**

#### $2.1$ Einleitung

Vielen Dank, dass Sie sich entschlossen haben, ein PicoScope 4444-Differenzialoszilloskon zu erwerben, ein hoch flexibles Oszilloskon für Differentialmessungen. konzipiert für eine umfassende Reihe von Spannungsmessungsanwendungen.

Diese Anleitung erklärt, wie die PicoScope-Software zu installieren ist und wie Sie Ihr Oszilloskop anschließen und einrichten können. Für weitere Informationen zur Software, beachten Sie bitte das PicoScope 6-Benutzerhandbuch. Für technische Daten zum Oszilloskop selbst, beachten Sie bitte das PicoScope 4444-Datenblatt. Beide sind als PDF-Dateien auf der Softwarediskette enthalten und können von www.picotech.com/downloads heruntergeladen werden. Hinzu haben Sie Zugriff auf das PicoScope 6-Benutzerhandbuch über das Hilfemenü im Rahmen der PicoScope-Software.

#### Sicherheitsinformationen  $2.2$

Um Stromschlaggefahr, Brandgefahr, Verletzungen und Beschädigungen des Produkts zu vermeiden, lesen Sie diese Sicherheitsinformationen sorgfältig, bevor Sie das Produkt installieren oder verwenden. Befolgen Sie außerdem alle allgemeinen elektrotechnischen Sicherheitsverfahren und -vorschriften.

Das Produkt wurde gemäß der Europäischen Norm EN 61010-1:2010 entwickelt und geprüft und hat das Werk in einwandfreiem Zustand verlassen. In dieser Anleitung werden die folgenden Sicherheitssymbole verwendet:

**WARNUNG** weist auf Bedingungen oder Vorgehensweisen hin, die zu Verletzungen oder zum Tod führen können.

ACHTUNG weist auf Bedingungen oder Vorgehensweisen hin, die zu Schäden am Produkt oder der damit verbundenen Ausrüstung führen können.

#### $2.2.1$ Symbole

Diese Sicherheits- und Elektrosymbole sind auf dem Produkt oder in dieser Anleitung abgebildet.

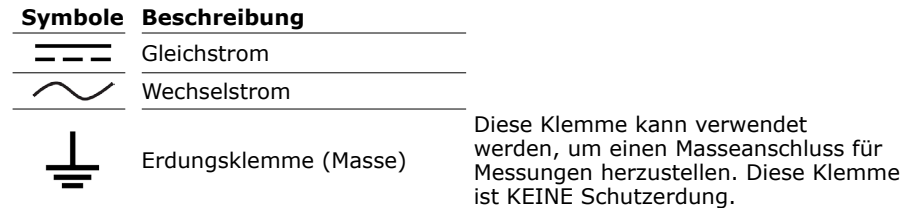

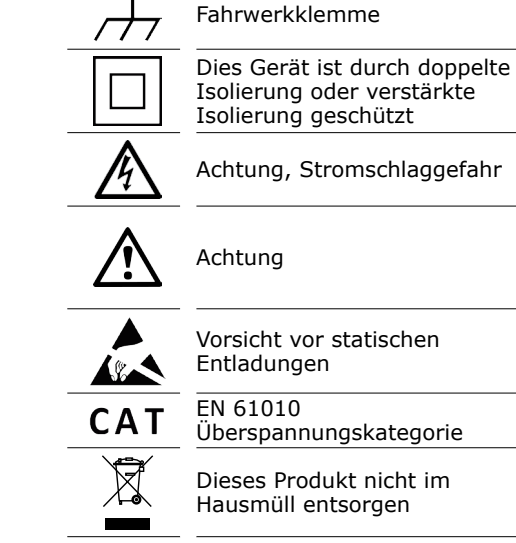

Rahmen- oder

Die Verwendung dieses Symbols auf dem Produkt weist darauf hin, dass Sie die Sicherheitshinweise und die Bedienungsanleitung lesen müssen

Statische Entladungen können Bauteile beschädigen

### **WARNUNG**

Um schwere oder tödliche Verletzungen zu vermeiden, setzen Sie das Produkt nur wie angewiesen ein, und verwenden Sie nur das mitgelieferte oder empfohlene Zubehör. Wenn das Produkt nicht gemäß der Herstelleranweisungen verwendet wird, kann dies die integrierten Schutzfunktionen beeinträchtigen.

#### Maximale Eingangsbereiche  $2.2.2$

Beachten Sie die Nennleistung sämtlicher Anschlüsse und Warnhinweise, die auf dem Produkt markiert sind.

Der gesamte Messbereich ist die maximale Spannung, die das PicoScope 4444 mit Genaujgkeit messen kann. Der Gleichtaktbereich ist die maximale Spannung, die beiden Differenzialeingängen mit Hinsicht auf Gehäuse oder Erdung des Oszilloskops zugeführt werden kann. Der Überspannungsschutz ist die maximale Spannung, die zugeführt werden kann, ohne dem Instrument zu schaden.

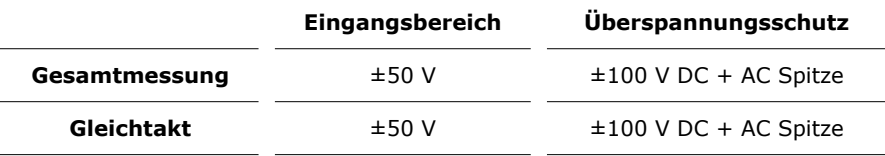

### **WARNUNG**

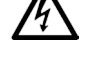

Um Stromschlag zu vermeiden, versuchen Sie niemals, die Spannungen außerhalb der oben vorgegebenen Gesamtmasse- oder Gleichtaktbereiche zu messen.

### **WARNUNG**

Signale, die die Spannungsgrenzen in der nachstehenden Tabelle überschreiten, sind gemäß EN 61010 als "berührungsgefährliche Spannung" definiert. Um Stromschlaggefähr zu vermeiden, ergreifen Sie alle erforderlichen Vorsichtsmaßnahmen, wenn Sie an Anlagen arbeiten, an denen berührungsgefährliche Spannungen vorhanden sein können.

### Signalspannungsgrenzen gemäß EN 61010-1:2010

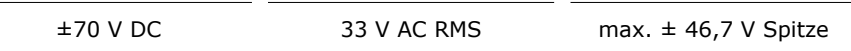

### **WARNUNG**

Um schwere oder tödliche Verletzungen zu vermeiden, darf das Oszilloskop nicht direkt an berührungsgefährliche Signale gemäß EN 61010 angeschlossen werden. Um solche Spannungen zu messen, benutzen Sie eine Differentialsonde, die besonders für diese Anwendung konzipiert wurde, zum Beispiel die PicoConnect 442 1000 V CAT III-Differenzialsonde

## **ACHTUNG**

Überschreiten des Überlastungsschutzes des Oszilloskops und seinen empfohlenen Zubehörteilen kann dem Instrument und dem damit verbundenen Zubehör dauernden Schaden zufügen.

Wenn die Signalspannung den Eingangsbereich der Messung überschreitet, zeigt die PicoScope-Software die rote Überspannungsleuchte Loben links auf der Anzeige an und die Meldung "Kanalüberspannung" erscheint. Eine Miniaturversion erscheint neben der vertikalen Achse des betroffenen Kanals. Es fehlen Teile der Wellenform: Es werden keine Daten außerhalb des Eingangsbereichs der Messung angezeigt. Erhöhen Sie innerhalb der Software den Eingangsbereich des betroffenen Kanals. bis das Warnlicht erlöscht.

Wenn die Gleichtaktspannung des Differenzialeingangs den Gleichtakteingangsbereich des Oszilloskops überschreitet, erscheint die gelbe Gleichtaktüberspannungsleuchte | mit der Meldung "Gleichtaktüberspannung". Auch jetzt erscheint eine Miniaturversion neben der vertikalen Achse des betroffenen Kanals. Überschreitung des Gleichtakteingangsbereichs des Oszilloskops verursacht ungenaue Messungen und kann zu schweren Signalstörungen führen.

#### $223$ Erdung

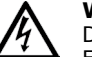

### **WARNUNG**

Die Erdanschlüsse des Oszilloskops über das USB-Kabel und die Erdungsklemme sind nur für Messungszwecke vorhanden. Das Oszilloskop ist nicht mit einer Schutzerdung ausgestattet.

### **WARNUNG**

Schließen Sie niemals die Erdungsklemme (Fahrgestell) an irgendeine Stromversorgung an. Um schwere oder tödliche Verletzungen zu vermeiden, stellen Sie mit einem Voltmeter sicher, dass zwischen der Frdung des Oszilloskops und dem beabsichtigten Anschlusspunkt keine relevante Wechsel- oder Gleichspannung anliegt.

### **ACHTUNG**

Wenn Sie eine Spannung an den Erdungseingang anlegen, besteht die Gefahr einer dauerhaften Beschädigung des Oszilloskops, des angeschlossenen Computers und der weiteren Ausrüstung.

### **ACHTUNG**

Um Messfehler durch eine mangelhafte Erdung zu vermeiden, verwenden Sie stets das mit dem Oszilloskop gelieferte Qualitäts-USB-Kabel.

#### $224$ **Externe Anschlüsse**

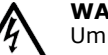

### **WARNUNG**

Um schwere oder tödliche Verletzungen zu vermeiden, verwenden Sie ausschließlich das Netzkabel und den Netzadapter, die mit dem Produkt geliefert wurden. Diese sind für die Spannungs- und Steckerkonfiguration in Ihrem Land zugelassen.

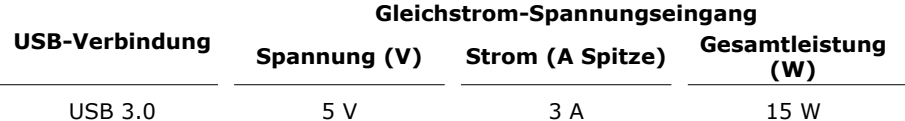

Je nach der kombinierten Spannungsanforderungen der verbundenen Zubehörteile. kann das PicoScope 4444 mit oder ohne einen Gleichstrom-Spannungseingang funktionieren. Wenn die USB-Verbindung allein nicht genügt, um alle verbundenen Zubehörteile zu speisen, wird die PicoScope 6-Software Sie auffordern, die Gleichstromversorgung anzuschließen.

#### $2.2.5$ Umgebung

### **WARNUNG**

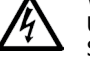

### Um schwere oder tödliche Verletzungen zu vermeiden, verwenden Sie das Gerät nicht in feuchten Umgebungen oder in der Nähe von explosiven Gasen oder Dämpfen.

### **ACHTUNG**

Um Beschädigungen zu vermeiden, verwenden und lagern Sie das Oszilloskop stets in geeigneten Umgebungen, siehe unten.

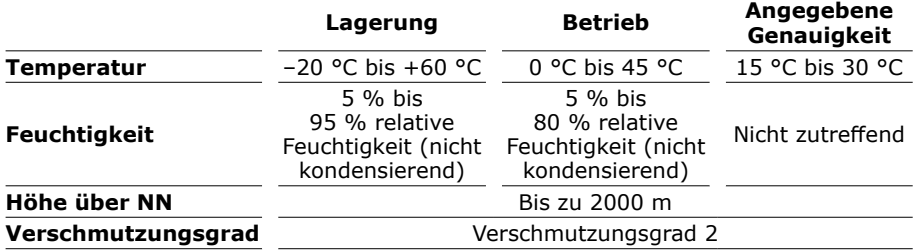

#### Pflege des Produkts  $2.2.6$

Das Produkt enthält keine vom Benutzer zu wartenden Teile. Die Reparatur, Wartung und Kalibrierung des Produkts erfordern spezielle Prüfsysteme und dürfen nur von Pico Technology oder einem zugelassenen Dienstleister durchgeführt werden. Diese Leistungen sind gebührenpflichtig, sofern sie nicht unter die fünfjährige Garantie von Pico fallen.

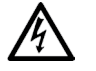

### **WARNUNG**

Um schwere oder tödliche Verletzungen zu vermeiden, verwenden Sie das Produkt nicht, wenn es jegliche Anzeichen von Beschädigung aufweist und stellen Sie den Gebrauch unverzüglich ein, wenn es sich ungewöhnlich verhält.

### **WARNUNG**

Reinigen Sie das Oszilloskop mit einem weichen Tuch und einer Lösung aus milder Seife oder einem milden Reinigungsmittel und Wasser. Um Stromschlag zu vermeiden, lassen Sie kein Wasser in das Oszilloskopgehäuse eindringen. Hinzu würde dies der eingebauten Elektronik schaden.

## **ACHTUNG**

Das Oszilloskon, die Anschlüsse und das Zubehör dürfen nicht manipuliert oder zerlegt werden. Interne Schäden wirken sich auf die Leistung aus.

#### $2.3$ Konformität

#### **FCC-Hinweis** 231

Dieses Gerät wurde gemäß Part 15 der FCC-Richtlinien geprüft und als Digitalgerät der Klasse A eingestuft. Diese Grenzwerte bieten angemessenen Schutz gegen Interferenzen, wenn das Gerät in einer industriellen Umgebung betrieben wird. Dieses Gerät erzeugt, verwendet und strahlt Radiofrequenzen aus. und, wenn es nicht im Einklang mit den Anleitungen benutzt wird, können sie zu gefährlichen Störungen bei Radiokommunikationen führen. Der Betrieb dieses Geräts in Wohngebieten wirkt sich deshalb mit großer Wahrscheinlichkeit störend aus, wofür der Anwender zu seinen Lasten aufzukommen hat.

#### $232$ **CF-Hinweis**

Das PicoScope 4444 PC-Oszilloskop erfüllt die wesentlichen Anforderungen der EMC-Richtlinie 2014/30/EU und wurde gemäß den Normen EN 61326-1:2013 Klasse B für Elektromagnetische Verträglichkeit akkreditiert.

Das Oszilloskop erfüllt weiter die wesentlichen Anforderungen der Niederspannungsrichtlinie 2014/35/EU und wurde gemäß der BS EN 61010-1:2010 / IEC 61010-1:2010 (Sicherheitsbestimmungen für elektrische Mess-. Steuer-, Regel- und Laborgeräte) Normen konstruiert und geprüft.

#### Lieferumfang Ihres PicoScope  $24$

Ihr PicoScope 4444 wird mit den folgenden Zubehörteilen geliefert.

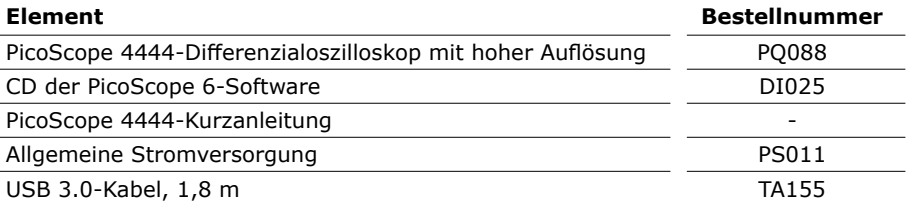

Eine Reihe von Zubehörteilen steht zur Verfügung, einschließlich einer Auswahl von Spannungs- und Stromzangen, sowie D9-BNC-Adapter, Beachten Sie das PicoScope 4444-Datenblatt, erhältlich über www.picotech.com/downloads, für weitere Informationen

Benutzerfreundliche vorkonfigurierte Kits können Sie über Ihren Händler erwerben. Als Alternative können Sie Ihre eigene Konfiguration bestimmen, unter:

### www.picotech.com/oscilloscope/picoscope-4000-series

#### $2.5$ Mindestsystemanforderungen

Um sicherzugehen, dass Ihr PicoScope 4444-Oszilloskop korrekt funktioniert, muss Ihr Computer den Systemvoraussetzungen, die in der nachstehenden Tabelle aufgeführt sind, entsprechen. Je höher die Leistung des Computers, desto höher die Leistung des Oszilloskops. Mehrkern-Prozessoren können die Leistung ebenfalls steigern.

### Spezifikationstabelle

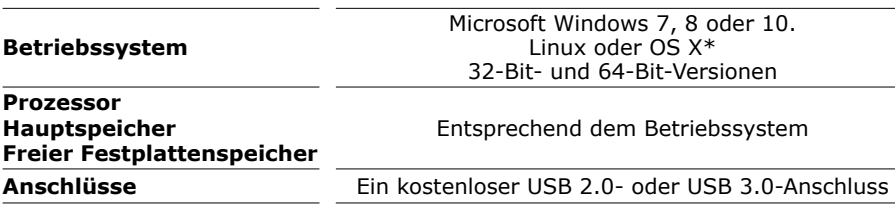

 $\ast$ Linux und OS X erfordern beide den Einsatz der PicoScope Beta-Software, erhältlich über www.picotech.com/downloads.

#### $2.6$ Installieren Ihres Oszilloskops

- 1a. (Wir empfehlen: installieren Sie vom Web) gehen Sie auf www.picotech. com/downloads, wählen Sie die PicoScope 4000 Series und das PicoScope 4444-Modell, danach wählen Sie die neueste Version der PicoScope 6-Software. Laden Sie das Installationsprogramm herunter, und starten Sie es mit einem Doppelklick.
- 1b. (Als Alternative: installieren Sie es von der CD) Legen Sie die Pico Software-Diskette in Ihr CD-Laufwerk. Wenn Windows Sie fragt, was Sie mit der CD tun möchten, wählen Sie Run Pico.exe.
- 2. Im PicoScope-Installationsprogramm, stellen Sie die Sprache Ihrer Wahl ein.
- Befolgen Sie die Anweisungen auf dem Bildschirm, um die PicoScope-Software  $3.$ zu installieren. Schließen Sie Ihr Oszilloskop nicht an, bevor die Installation abgeschlossen ist.
- 4. Verbinden Sie das Oszilloskop über das mitgelieferte USB-Kabel mit dem PC.
- Warten Sie, bis Windows das Oszilloskop installiert. Während dies geschieht, 5. erscheint eine Meldung in der Task-Leiste, entweder "Neues Gerät" oder "PicoScope 4444-Oszilloskop ist installiert".
- 6. Betreiben Sie die Software, indem Sie auf das neue PicoScope 6-Symbol auf Ihrem Windows-Desktop klicken. Für weitere Informationen zur Software, bitte beachten Sie das PicoScope 6-Benutzerhandbuch, das Sie auf der Software-CD finden, laden Sie es von www.picotech.com/downloads herunter oder greifen Sie über das Hilfemenü innerhalb der Software darauf zu.

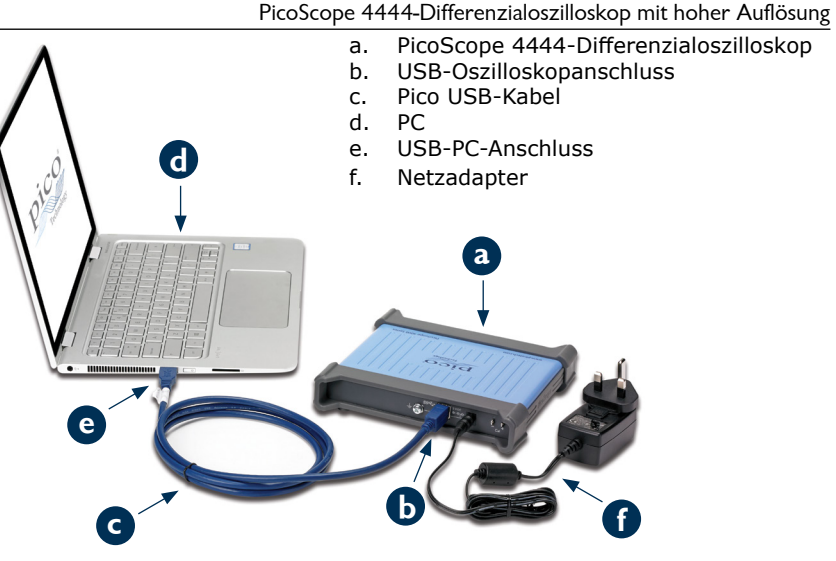

Verbinden des mitgelieferten Zubehörs mit dem PicoScope 4444

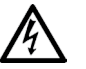

 $2.7$ 

### **WARNUNG**

Um Stromschlag oder Schäden zum Gerät zu vermeiden, schließen Sie Zubehörteile des Pico Technology D9-Typs direkt an das Oszilloskop. Zubehör des BNC-Typs darf nur zusammen mit den TA271 oder TA299 D9(m)-BNC(f)-Adaptern benutzt werden. Der Einsatz alternativer Verbinder ist gefährlich und Ihre Gewährleistung wird ungültig.

Besuchen Sie uns auf www.picotech.com für weitere Informationen über zugelassenes Zubehör und wie Sie es bestellen können.

#### Anschlussdiagramm  $2.7.1$

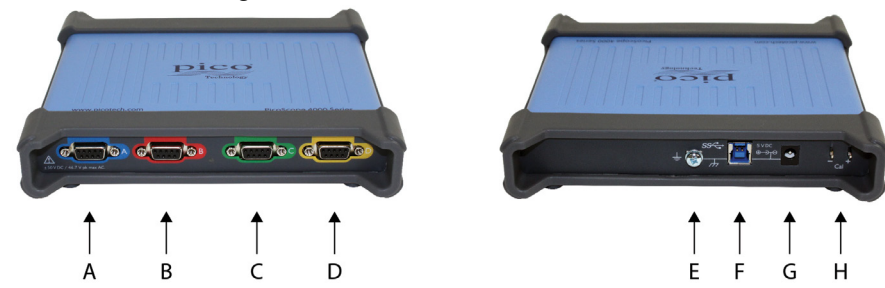

- Eingangskanal A А.
- Eingangskanal B **B.**
- Eingangskanal C C.
- Eingangskanal D D.
- Erdungsklemme E.
- E. USB 3.0-Anschluss
- G. Gleichstromsteckverbindung für den Einsatz mit dem mitgelieferten Wechselstromadanter.
- H. Sondenkompensationskontakte

#### $2.8$ Unter Verwendung des TA299 D9-dual BNC Adapters

Der TA299 D9-Dual BNC-Adapter ermöglicht Ihnen, verschiedene Messungen mit

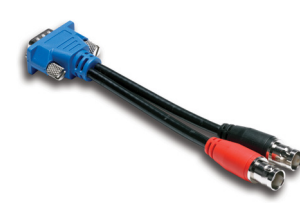

zwei Sonden und einem einpolig geerdeten Stecker mit BNC-Verbindern durchzuführen. Das PicoScope 4444 wird den TA299-Adapter

identifizieren, aber nicht die damit verbundenen Sonden. Über das Kanaloptionen-Menü in der PicoScope 6-Software, stellen Sie Ihre Sonden ein und kompensieren Sie sie mithilfe der Kontakte an der Rückseite des Oszilloskons.

#### $2.8.1$ Kompensieren eines Sondenpaars für Gleichtaktspannungen

Dieses Beispiel benutzt zwei MI007-Sonden, die auf eine 10:1 Dämpfung eingestellt wurden, aber die für jede Dämpfungssonde mit einem einpolig geerdeten BNC-Verbinder: bitte vergessen Sie nicht, die Sonden-Einstellungen entsprechend zu ändern.

- 1. Schließen Sie den TA299-Adapter an den Oszilloskopkanal
- 2. Verbinden Sie zwei einpolig geerdete Oszilloskop-Sonden and den TA299-Adapter
- 3. Öffnen Sie das Kanaloptionen-Menü, und wählen Sie den korrekten Dämpfungsfaktor für Ihre Sonde. Für 10:1-Sonden wird dies x10 sein.
- 4. Stellen Sie das Kopplung-Steuerelement auf Gleichstrom
- Stellen Sie den Eingangsbereich auf ±5 V 5.
- Stellen Sie das Trigger-Modus-Steuerelement auf Automatisch 6
- Entscheiden Sie, welche Sonde positiv und welche negativ sein soll 7.
- Verbinden Sie die **positive Sonde** mit Cal + und befestigen Sie ihre 8. Erdungsklemme an Cal-
- 9. Befestigen Sie die Erdungsklemme der negativen Sonde an die negative Sondenspitze
- 10. Eine Rechteckwelle erscheint auf der PicoScope 6-Anzeige
- 11. Stellen Sie die Erfassungszeit, bis die Anzeige einen Zyklus des Rechteckwellensignals aufweist
- 12. Stellen Sie die positive Sonde ein: Trimmen Sie sie, bis die Wellenform so ideal wie möglich ist und keine Über- oder Unterschreitung zu sehen ist
- 13. Ohne die positive Sonde abzutrennen, schließen Sie die negative Sonde an Cal + und befestigen Sie ihre Erdungsklemme an Cal -
- 14. Stellen Sie den Trigger-Modus auf Keine
- 15. Trimmen Sie die negative Sonde: streben Sie ein Null-Signal an, wobei die Amplitude so nah wie möglich bei Null liegt
- 16. Nun sind beide Sonden kompensiert und Sie können Ihr Signal testen

#### $2.9$ Benutzen des TA271 D9-BNC-Adapters

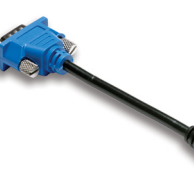

Der TA271 D9-BNC-Adapter wandelt den Differenzialeingang des PicoScope 4444 in eine einpolig geerdete Eingabe. Dies ermöglicht Ihnen, traditionelle Zubehörteile, wie einpolig geerdete Differenzspannungssonden oder Stromzangen anzuschließen. Der Adapter erdet den negativen Eingang des Kanals.

Das PicoScope 4444 wird den TA271-Adapter

identifizieren, aber nicht die damit verbundene Sonde. Mit dem Kanaloptionen-Menü in der PicoScope 6-Software richten Sie Ihre Sonde ein. Gegebenenfalls befolgen Sie die nachstehenden Schritte, um Ihre Sonde zu kompensieren. Hierfür benutzen Sie die Kontakte an der Rückseite des Oszilloskops.

#### Kompensieren einer einpolig geerdeten Sonde  $2.9.1$

- 1. Finden Sie die Sondenkompensationskontakte (mit Cal markiert) auf der Rückseite der PicoScope 4444-Einheit
- Schließen Sie die Sondenspitze an Cal + und den Erdungsleiter an Cal -2.
- Befolgen Sie die Herstelleranweisungen, um Ihre Sonde zu kompensieren 3.

#### Anwendung der PicoConnect 441 1:1-Differenzialsonde 2.10

#### Installieren Ihrer PicoConnect 441-Sonde 2.10.1

Befolgen Sie diese Anweisungen, um Ihre Differenzialsonde zu installieren und in Betrieb zu nehmen.

- 1. Schließen Sie den D9(m)-Verbinder an einen Eingangskanal des PicoScope 4444-Differenzialoszilloskops.
- 2. Mithilfe der entsprechend Sondenzubehörteile, schließen Sie die Eingangsleitung an den zu testenden Schaltkreis.

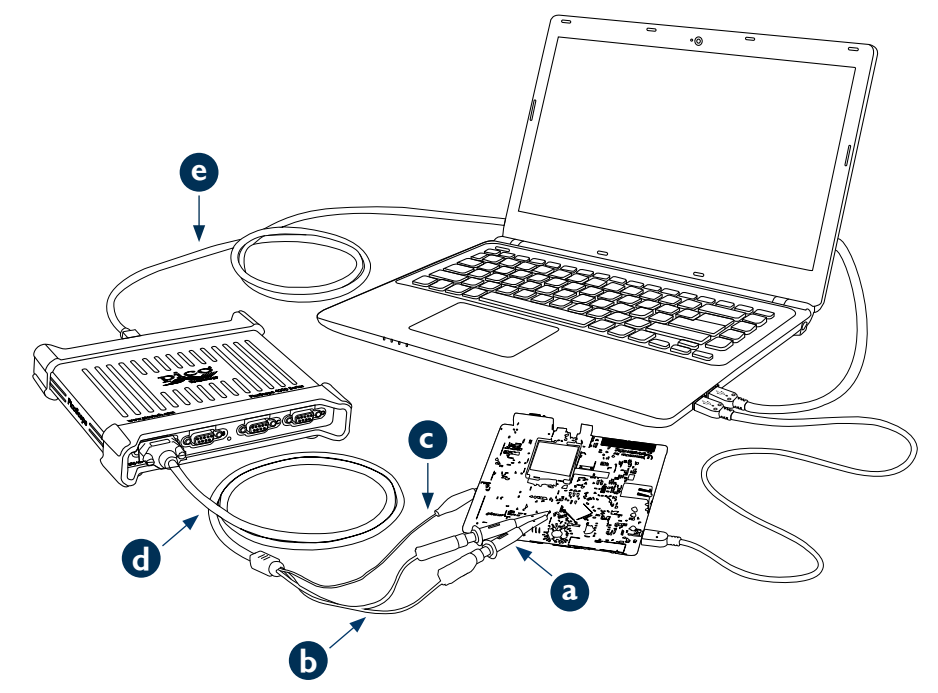

#### $2.10.2$ Sondenspezifikationstabelle für PicoConnect 441

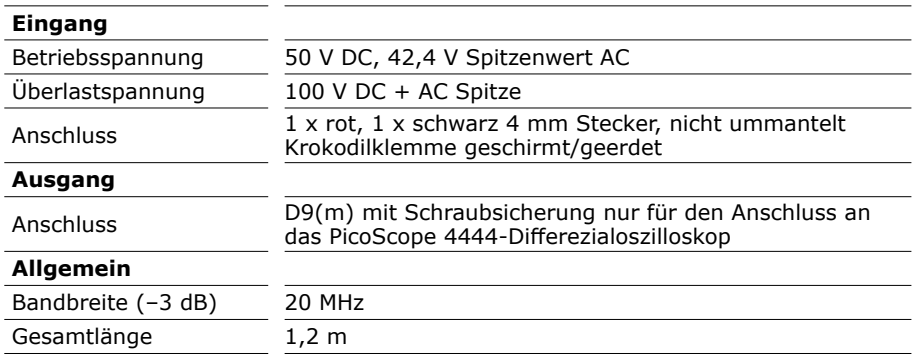

#### $2.10.3$ Differentialeingangsspannung-Derating

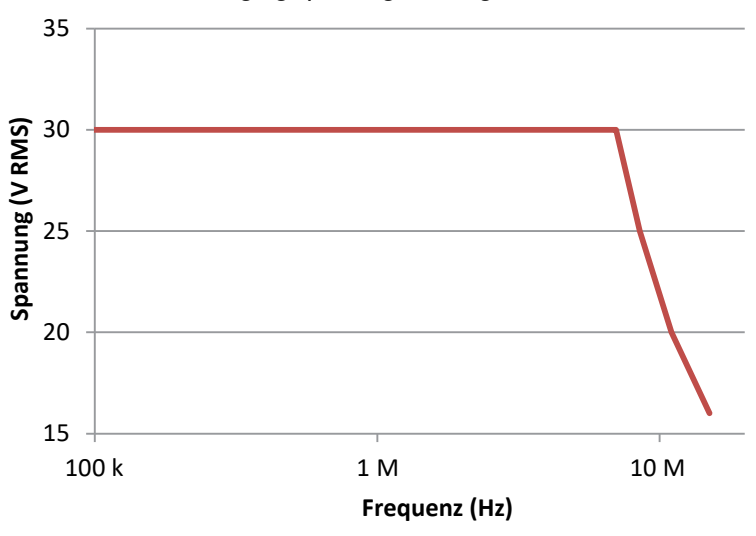

- TA327 und TA328 4mm Federklemmen, nicht-ummantelt a.
- Eingangsleitungen der PicoConnect 441-Sonde b.
- Erdungsleiter der PicoConnect 441-Sonde  $C<sub>1</sub>$
- Ausgangsleitung der PicoConnect 441-Sonde d.
- TA155 Pico blaues USB-Kabel e.

#### Anwendung anderer Pico D9-Zubehörteile 2.11

Eine Reihe von anderen Strom- und Spannungssonden stehen zur Verfügung, die direkt and die Eingangskanäle des PicoScope 4444 angeschlossen werden. Jede Sonde verfügt über ihr eigenes Benutzerhandbuch, das Sie für vollständige Bedienungsanleitungen hinzuziehen sollten.

#### 2.12 **Kostenloser Newsletter**

Pico Technology sendet Ihnen einen kostenlosen monatlichen Newsletter für Prüf- und Messgeräte per E-Mail. Der Newsletter enthält Informationen über Produkteinführungen. Softwareaktualisierungen und Anwendungshinweise sowie nützliche Tipps und Ratschläge. Wir behandeln Ihre E-Mail-Adresse und alle anderen Details streng vertraulich und werden sie nicht an Dritte weitergeben. Sie können den Newsletter unter folgendem Link abonnieren:

### www.picotech.com/newsletter

#### $2.13$ Softwareaktualisierungen und -ersatz

Die neuesten Versionen sämtlicher Pico-Software und Handbücher können Sie kostenlos von unserer Website herunterladen:

### www.picotech.com/downloads

Wenn Sie eine neue Software-Diskette benötigen, bitte kontaktieren Sie Pico Technology oder Ihren Händler vor Ort.

#### Oszilloskop-Spezifikationen 2.14

Das PicoScope 4444-Datenblatt enthält die neuesten Spezifikationen für Ihr Oszilloskop. Wir empfehlen, dass Sie eine Kopie der Spezifikationstabelle ausdrucken und zur schnellen Bezugnahme aufbewahren.

### www.picotech.com/downloads

#### $2.15$ **Technischer Support**

Regelmäßig aktualisierte technische Support-Informationen finden Sie auf der Webseite für technischen Support und im Benutzerforum von Pico Technology unter:

### www.picotech.com/support

#### $2.16$ Garantie und Rücksendungen

Ihr PicoScope 4444-Oszilloskop wird mit einer Fünf-Jahre-Garantie mit Rücksendung an den Hersteller geliefert. Alle Zubehörteile haben eine Gewährleistung für ein Jahr ab Einkaufsdatum.

Sie können Ihr Oszilloskop oder beliebige Zubehörteile aus beliebigen Gründen auch innerhalb von 14 Tagen ab Einkauf für eine Rückerstattung zurückschicken. Für allgemeine Geschäftsbedingungen, besuchen Sie uns unter:

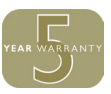

### www.picotech.com/about

#### 3 Español

#### $3.1$ Introducción

Gracias por adquirir un osciloscopio para PC diferencial PicoScope 4444, un osciloscopio diferencial de alta flexibilidad apto para un amplio abanico de aplicaciones para la medición de tensión.

En esta quía se explica cómo instalar el software PicoScope, cómo conectarlo y cómo configurar su osciloscopio. Para obtener más información sobre el software, consulte la Guía del usuario de PicoScope 6: para ver los datos técnicos relacionados con el propio osciloscopio, consulte la Hoja de datos de PicoScope 4444; ambos están incluidos en formato PDF en el disco del software y se pueden descargar de www.picotech.com/downloads. También puede acceder a la Guía del usuario de PicoScope 6 desde el menú Ayuda en el software PicoScope.

#### $3.2$ Información de seguridad

Lea detenidamente esta información de seguridad antes de intentar instalar o utilizar el producto para evitar el riesgo de descargas eléctricas, incendios, lesiones personales y daños en el producto. Además, cumpla con todas las prácticas y procedimientos de seguridad habituales para trabajar con la electricidad o cerca de esta.

El producto ha sido diseñado y comprobado de acuerdo con la publicación de la norma europea EN 61010-1:2010, y ha salido de fábrica cumpliendo todos los requisitos de seguridad. Las siguientes descripciones de seguridad se encuentran a lo largo de esta quía:

Una **ADVERTENCIA** identifica condiciones o prácticas que pueden provocar lesiones o incluso la muerte.

Una PRECAUCIÓN identifica condiciones o prácticas que podrían provocar daños al producto o equipo al que se encuentra conectado.

#### $3.2.1$ Símbolos

Estos símbolos eléctricos y de seguridad pueden aparecer en el producto o en esta quía.

### Símbolos Descrinción

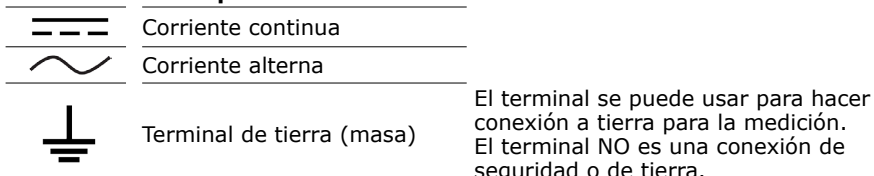

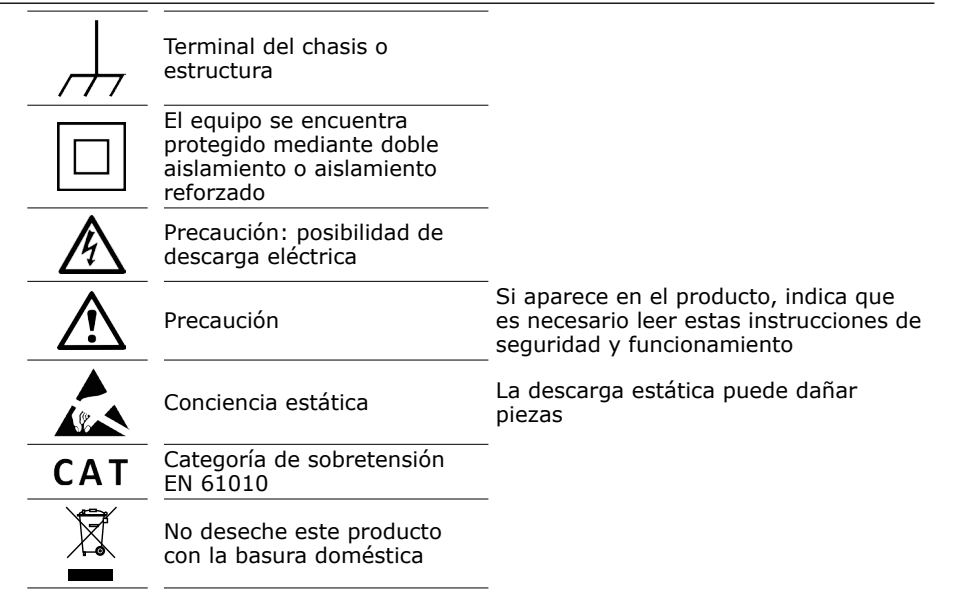

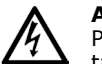

### **ADVERTENCIA**

Para evitar lesiones o la muerte, utilice únicamente el producto tal y como se indica y emplee solo los accesorios suministrados o recomendados. La protección proporcionada por el producto puede resultar dañada si se utiliza de una forma no especificada por el fabricante

#### $3.2.2$ Rango máximo de entrada

Debe atenerse a los valores nominales de todos los terminales y las advertencias marcadas en el producto.

El rango de medición de escala completa es la tensión máxima que puede medir con precisión el PicoScope 4444. El rango de modo común es la tensión máxima que se puede aplicar a ambas entradas diferenciales con respecto al chasis o la toma de tierra del osciloscopio. El rango de protección contra sobretensión es la tensión máxima que se puede aplicar sin dañar el instrumento.

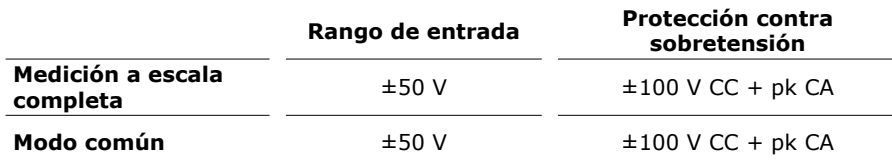

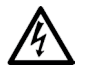

### **ADVERTENCTA**

Para evitar descargas eléctricas, no intente medir tensiones que se sitúen fuera de los rangos de medición de escala completa o de modo común especificados anteriormente.

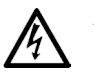

### **ADVERTENCIA**

Las señales que superen los límites de tensión de la tabla presentada a continuación, se definen como «potencialmente peligrosas» en la EN 61010. Para evitar descargas eléctricas, tome todas las precauciones de seguridad necesarias al trabajar en un equipo que pueda tener tensiones peligrosas.

### Límites de tensión de la señal de la EN 61010-1:2010

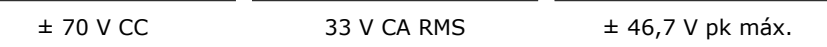

### **ADVERTENCIA**

Para evitar lesiones o incluso la muerte, el osciloscopio no debe estar conectado directamente a señales potencialmente peligrosas, según se define en la EN 61010. Si quiere medir dichas tensiones, use una sonda diferencial clasificada específicamente para este uso, como la sonda diferencial PicoConnect 442 1000 V CAT III

# **PRECAUCIÓN**

Si se supera el rango de protección contra sobretensión del osciloscopio y sus accesorios recomendados se podría causar un daño permanente al osciloscopio y a otros equipos conectados.

Si la tensión de entrada supera el rango de entrada de medición, el software PicoScope mostrará el indicador rojo de sobretensión | en la esquina superior izquierda de la pantalla, con el mensaje «sobretensión de canal». Aparecerá una versión más pequeña junto al eje vertical del canal afectado. La forma de onda aparecerá acotada: no se mostrará datos fuera del rango de entrada de medición. En el software, aumente el rango de entrada del canal afectado hasta que desaparezca el indicador.

Si la tensión de modo común de la entrada diferencial supera el rango de entrada de modo común del osciloscopio, aparecerá el indicador de sobretensión amarillo para el modo común <sup>1</sup>. con el mensaje «sobretensión de modo común». Aparecerá una versión más pequeña junto al eje vertical del canal afectado, igual que en el caso anterior. Si se supera el rango de entrada del modo común del osciloscopio, las mediciones serán imprecisas y podrá producirse una distorsión de señal grave.

#### $3.2.3$ Conexión a tierra

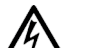

### **ADVERTENCIA**

La conexión a tierra del osciloscopio mediante el cable USB y mediante el terminal de tierra han sido diseñadas exclusivamente con fines de medición. El osciloscopio no tiene una conexión a tierra protectora de seguridad.

### **ADVERTENCIA**

No conecte nunca la terminal de tierra (chasis) a ninguna fuente de alimentación eléctrica. Para evitar lesiones personales o la muerte, use un voltímetro para comprobar la ausencia de tensión CA o CC significativa entre la conexión a tierra del osciloscopio y el punto al que desee conectarla.

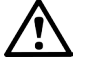

### **PRECALICTÓN**

Es muy posible que la aplicación de una tensión a la entrada de tierra produzca daños permanentes en el osciloscopio, el ordenador conectado y otros equipos.

### **PRECAUCTÓN**

Para evitar el riesgo de errores de medición provocados por una mala conexión a tierra, utilice en todo momento el cable USB de alta calidad suministrado con el osciloscopio.

#### $324$ Conexiones externas

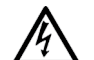

### **ADVERTENCIA**

Para evitar el riesgo de lesiones o muerte, utilice únicamente el cable de alimentación y el adaptador suministrados con el producto. Han sido aprobados para la tensión y configuración de las tomas de corriente de su país.

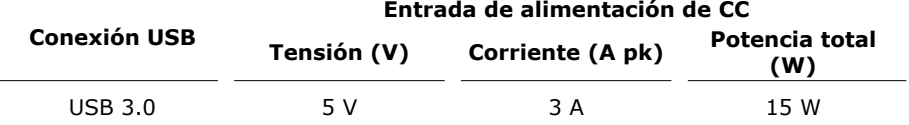

En función de los requisitos de alimentación combinados de los accesorios conectados, el PicoScope 4444 podrá funcionar con o sin una entrada de alimentación de CC. Si la conexión USB resulta insuficiente para alimentar todos los accesorios conectados, el software PicoScope 6 avisará al usuario para que conecte la alimentación de CC.

#### $3.2.5$ Entorno

**ADVERTENCIA** 

Para evitar el riesgo de lesiones o muerte, no utilice el producto en un entorno mojado o húmedo, ni tampoco cerca de gases o vapores explosivos.

## **PRECAUCTÓN**

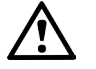

Para evitar daños, utilice y almacene siempre su osciloscopio en condiciones apropiadas, según se especifica a continuación.

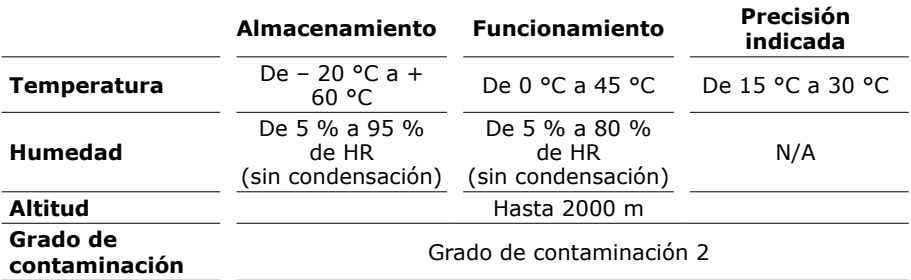

## 3.2.6 Cuidado del producto

El producto no contiene componentes que el usuario pueda reparar. Las tareas de reparación, mantenimiento o calibración requieren equipos especiales de prueba, y solo deberán ser realizadas por Pico Technology o por un proveedor de servicios autorizado. Estos servicios podrían estar sujetos a un importe específico, a menos que estén cubiertos por la garantía de cinco años de Pico.

### **ADVERTENCIA**

Para evitar lesiones o la muerte, no use el producto si parece estar dañado de alguna manera y deje de usarlo de inmediato si le preocupa cualquier funcionamiento anormal.

## **ADVERTENCIA**

Al limpiar el producto, utilice un paño suave y una solución de jabón o detergente suave con aqua. Para evitar descargas eléctricas, no deje que entre aqua en la carcasa del osciloscopio. Si entra aqua, los componentes electrónicos interiores resultarán dañados.

## **PRECAUCIÓN**

No manipule ni desmonte el osciloscopio, los conectores ni los accesorios. Los daños internos afectarán al rendimiento

#### Conformidad  $3.3$

#### Aviso de la FCC 331

Las pruebas realizadas han permitido concluir que este equipo cumple con los límites de un dispositivo digital de clase A, de conformidad con la Parte 15 de las normas de la FCC. Tales límites están diseñados para proporcionar una protección razonable contra interferencias dañinas cuando el equipo se utiliza en un entorno comercial. Este equipo genera, utiliza y puede emitir energía de radiofrecuencia. Si no se instala y utiliza con arregio al manual de instrucciones. puede causar interferencias perjudiciales para las comunicaciones por radio. Es probable que el funcionamiento de este equipo en una zona residencial cause interferencias periudiciales, que el usuario habrá de subsanar a cuenta de sus propios gastos.

### $332$ Aviso de la CF

El osciloscopio para PC PicoScope 4444 cumple con los requisitos de la Directiva sobre CEM 2014/30/UE y ha sido diseñado, probado y certificado según la norma EN 61326-1:2013 Clase B sobre emisiones e inmunidad básica.

El osciloscopio también cumple con los requisitos de la **Directiva sobre baja** tensión 2014/35/UE y está diseñado según la norma BS EN 61010-1:2010 **/ IEC 61010-1:2010** (requisitos de seguridad para equipamientos eléctricos de medición, control y uso en laboratorio).

### $3.4$ Incluido en su PicoScope

Su PicoScope 4444 incluve los artículos que aparecen a continuación.

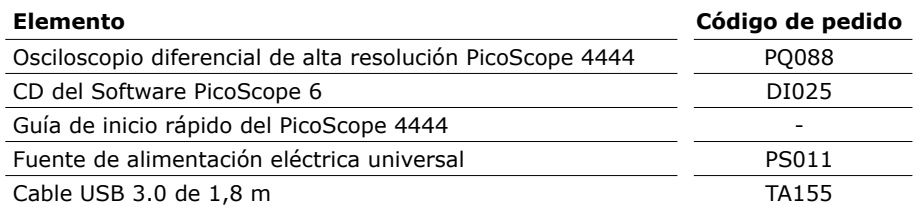

Hay disponibles varios accesorios, incluida una selección de sondas de tensión y corriente y adaptadores D9-BNC. Consulte la Hoja de datos del PicoScope 4444. disponible en www.picotech.com/downloads, para más información.

Nuestros distribuidores ponen a su disposición cómodos kits preconfigurados. También puede diseñar su propia configuración en:

## www.picotech.com/oscilloscope/picoscope-4000-series

#### $3.5$ Requisitos mínimos del sistema

Para garantizar el funcionamiento correcto de su osciloscopio PicoScope 4444, debe contar con un ordenador que cumpla con los requisitos del sistema de la siguiente tabla. El rendimiento del osciloscopio será mejor cuanto más potente sea el ordenador, y se beneficiará de un procesador multinúcleo.

### **Especificaciones**

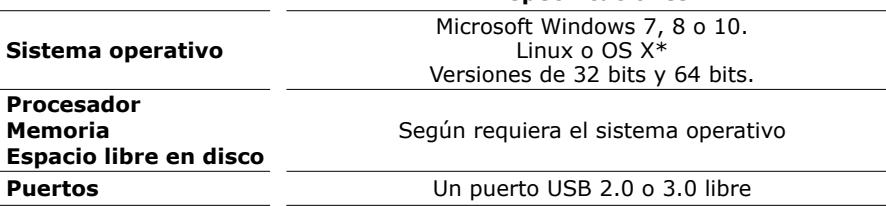

Tanto Linux como OS X requieren la versión Beta del software PicoScope, disponible en www.picotech.com/downloads.

#### Instalación de su osciloscopio 3.6

- 1a. (Recomendado: instalación desde la web) Vaya a www.picotech.com/ downloads, seleccione la serie PicoScope 4000 y el modelo PicoScope 4444, y después seleccione la última versión del software PicoScope 6. Descarque el instalador y haga doble clic en el archivo para ejecutarlo.
- 1b. (Método alternativo: instalación desde el CD) Inserte el disco del software Pico en su unidad de CD. Si Windows le pregunta qué quiere hacer con el CD. seleccione Run Pico exe
- 2. En el instalador de PicoScope, seleccione el idioma que quiera utilizar.
- 3. Siga las instrucciones en pantalla para instalar el software PicoScope. No conecte el osciloscopio hasta que termine la instalación.
- 4. Conecte el osciloscopio al ordenador utilizando el cable USB suministrado.
- Espere a que Windows termine de instalar el osciloscopio. Al terminar, se 5. mostrará un mensaje en la barra de tareas que dirá «nuevo dispositivo» u «Osciloscopio PicoScope 4444 instalado».
- 6. Ejecute el software haciendo clic en el icono PicoScope 6 en su escritorio de Windows. Para obtener más información sobre el software, consulte la Guía del usuario de PicoScope 6, que podrá encontrar en el CD del software, descargar de www.picotech.com/downloads o en el menú Avuda del software.

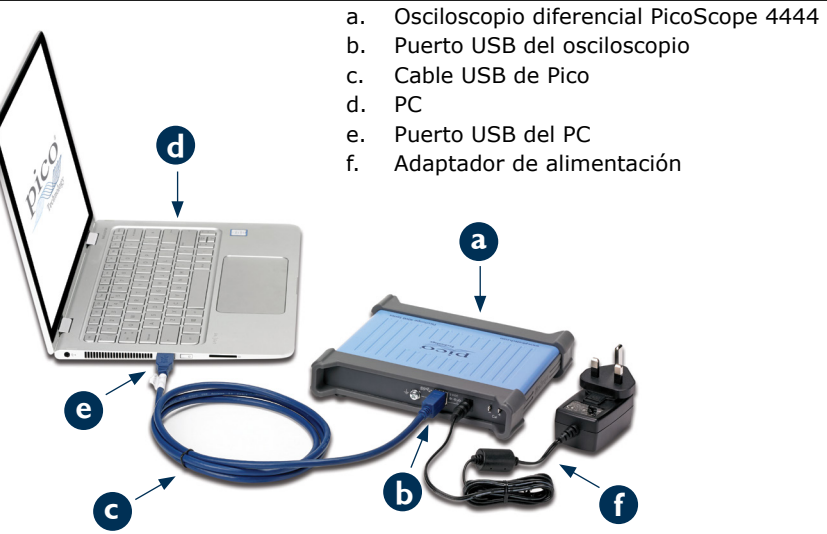

Conexión de accesorios al PicoScope 4444  $3.7$ 

### **ADVERTENCIA**

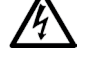

Para evitar descargas eléctricas o daños a la unidad, conecte directamente al osciloscopio exclusivamente accesorios tipo D9 de Pico Technology. Los accesorios de tipo BNC solo deberían usarse con los adaptadores TA271 o TA299 D9(m)-BNC(f). El uso de conectores alternativos es peligroso y resultará en una cancelación de la garantía.

Visite www.picotech.com para ver más información sobre los accesorios aprobados y sobre cómo pedirlos.

#### Diagrama de conectores  $3.7.1$

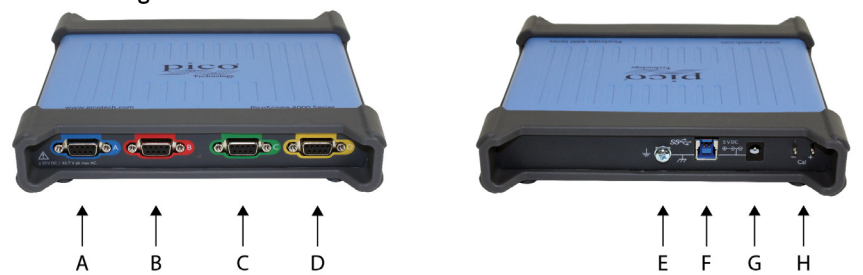

Osciloscopio diferencial de alta resolución PicoScope 4444

- Guía de inicio rápido
- А. Canal de entrada A
- Canal de entrada B **B.**
- Canal de entrada C  $\subset$
- Canal de entrada D D.
- E. Terminal de tierra
- E. Puerto USB 3.0
- Toma de alimentación CC. Para usar con el adaptador de CA suministrado. G.
- Pin de compensación de la sonda H.

#### $3.8$ Usando el adaptador D9-dual BNC TA299

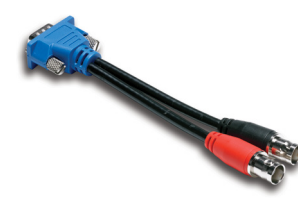

El adaptador D9-dual BNC TA299 le permite realizar mediciones diferenciales mediante el uso de dos sondas de extremo único con conectores BNC

El PicoScope 4444 identificará el adaptador TA299. pero no las sondas conectadas al mismo. Use el menú **Opciones de canal** del software PicoScope 6 para configurar sus sondas y compénselas con los pines de la parte posterior de la unidad del osciloscopio.

Compensación de un par de sondas para tensiones de modo común 3.8.1

En este ejemplo se usan dos sondas MI007 configuradas con atenuación 10:1. pero se aplica a cualquier sonda de atenuación de extremo único con conectores BNC: solo tiene que acordarse de ajustar la configuración de las **Sondas** convenientemente.

- 1. Conecte el adaptador TA299 al canal del osciloscopio
- Conecte dos sondas de osciloscopio de extremo único al adaptador TA299 2.
- Abra el menú Opciones de canal y seleccione el factor de atenuación correcto  $3.$ para su sonda. Para sondas 10:1, será de x10.
- 4. Configure el control de Acoplamiento como CC
- Configure el Rango de entrada como ±5 V  $5.$
- Configure el Modo de disparo como Auto 6.
- Decida qué sonda será la positiva y cuál la negativa  $7<sup>1</sup>$
- Conecte la sonda positiva a Cal + y conecte su brida de tierra a Cal -8.
- Conecte la brida de tierra de la **sonda negativa** a la punta de la sonda 9. negativa
- 10. Aparecerá una onda cuadrada en la pantalla de PicoScope 6
- 11. Ajuste el Tiempo de captura hasta que la pantalla contenga un ciclo que la señal de forma cuadrada
- 12. Ajuste la sonda positiva: recórtela hasta que la forma de onda tenga la longitud idónea, sin que se vea ningún sobreimpulso ni subimpulso
- 13. Sin desconectar la sonda positiva, conecte la sonda negativa a Cal +  $y$ conecte su brida de tierra a Cal -
- 14. Configure el Modo de disparo como Ninguno
- 15. Recorte la sonda negativa: intente conseguir una señal nula, con una amplitud tan próxima a cero como sea posible
- 16. Cuando ambas sondas estén compensadas, estará preparado para probar su señal

#### $39$ Uso del adaptador TA271 D9-BNC

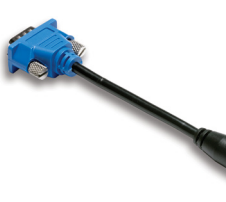

El adaptador TA271 D9-BNC convierte la entrada diferencial del PicoScope 4444 en una entrada de extremo único. Así podrá conectar accesorios convencionales, como sondas de tensión de extremo único y diferenciales o sondas de corriente. El adaptador conecta a tierra la entrada negativa del canal.

El PicoScope 4444 identificará el adaptador TA271, pero no la sonda conectada al mismo. Use el menú Opciones de canal en el software PicoScope 6 para

configurar su sonda. Si fuera necesario, siga estos pasos para compensar su sonda con los pines de la parte posterior de la unidad del osciloscopio.

#### Compensación de una sonda de extremo único 391

- 1. Localice los pines de compensación de la sonda (identificados como Cal) en la parte posterior de la unidad PicoScope 4444
- Conecte la punta de la sonda a Cal + y el cable de toma de tierra a Cal -2.
- Siga las instrucciones del fabricante de la sonda para compensarla 3.

#### Uso de la sonda diferencial PicoConnect 441 1:1  $3.10$

#### Instalación de su sonda PicoConnect 441  $3.10.1$

Siga estas instrucciones para instalar y empezar a usar su sonda diferencial.

- 1. Conecte el conector D9(m) a un canal de entrada del osciloscopio diferencial PicoScope 4444.
- 2. Usando los accesorios apropiados de la sonda, conecte los cables de entrada al circuito sometido a la prueba.

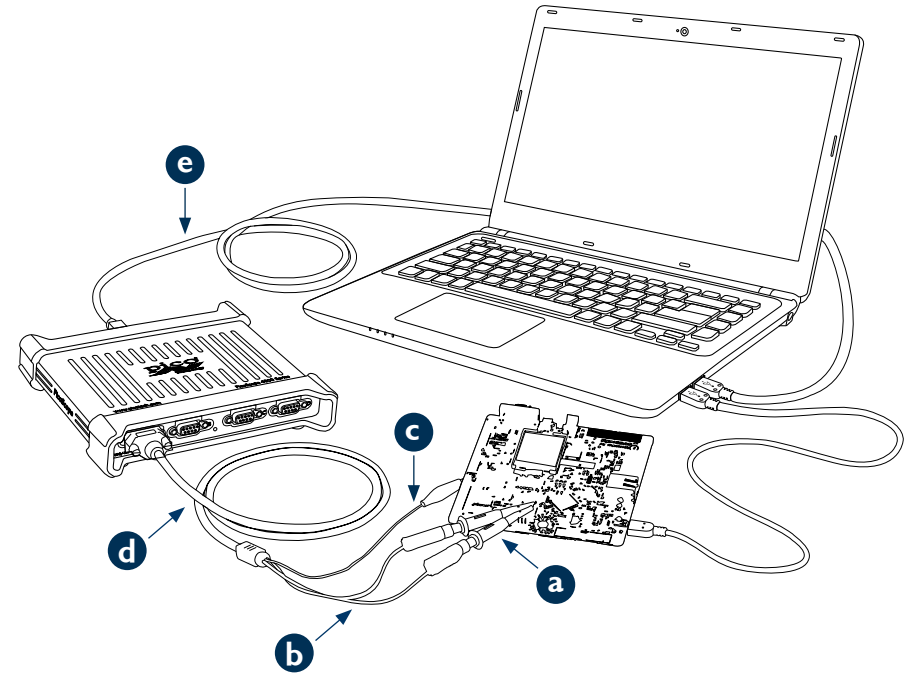

- a. Ganchos elastizados vistos de 4 mm TA327 y TA328
- b. Cables de entrada de la sonda PicoConnect 441
- c. Cable a tierra de la sonda PicoConnect 441
- d. Cable de salida de la sonda PicoConnect 441
- e. Cable USB azul TA155 de Pico

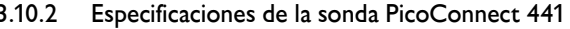

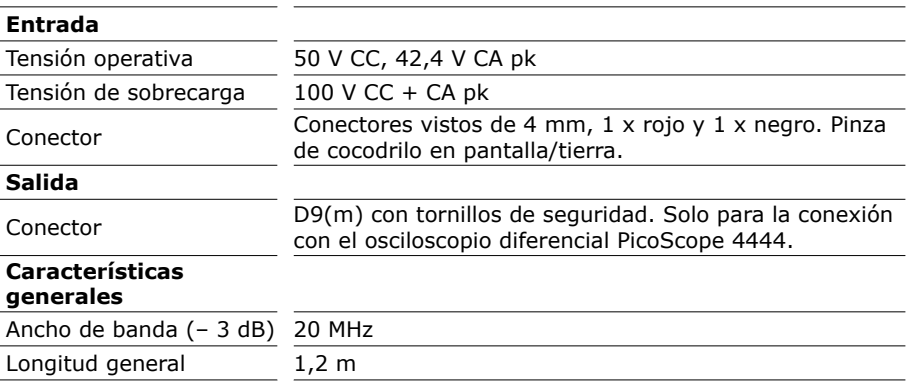

#### 3 10 3 Disminución de tensión de entrada diferencial

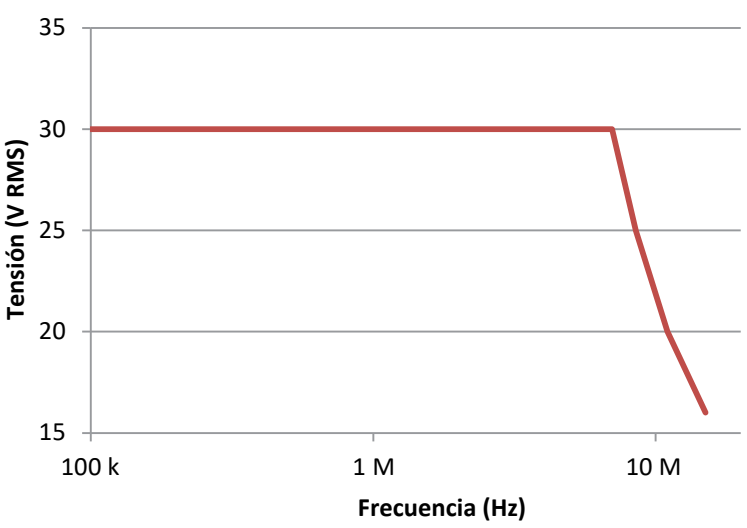

#### Uso de otros accesorios Pico D9  $3.11$

Hay otras sondas de corriente y tensión disponibles que pueden conectarse directamente a los canales de entrada del PicoScope 4444. Cada sonda viene con su propia Guía del usuario, que deberá consultar para comprobar las instrucciones de funcionamiento en su totalidad

#### $3.12$ Boletín gratuito

Pico Technology envía un boletín mensual gratuito sobre pruebas y mediciones por correo electrónico. Este boletín ofrece noticias sobre lanzamientos de productos. actualizaciones de software y notas de aplicación, e incluve consejos prácticos y asesoramiento. Su correo electrónico y el resto de sus datos se tratarán con confidencialidad y no se divulgarán a terceros. Para suscribirse, visite:

### www.picotech.com/newsletter

#### $3.13$ Actualizaciones y sustituciones del software

Es posible descargar de forma gratuita las versiones más recientes del software y los manuales de Pico en:

### www.picotech.com/downloads

Si necesita un nuevo disco de software, póngase en contacto con Pico Technology o con su distribuidor.

#### $3.14$ Especificaciones del osciloscopio

La Hoja de datos del PicoScope 4444 contiene las últimas especificaciones del osciloscopio. Le sugerimos que imprima una copia de la tabla de especificaciones y la conserve para su consulta.

### www.picotech.com/downloads

#### Asistencia técnica 3.15

Se puede encontrar información regularmente actualizada sobre asistencia técnica en el sitio web de asistencia técnica de Pico Technology y en el foro de usuarios aguí:

### www.picotech.com/support

#### 3.16 Garantía y devoluciones

Su osciloscopio PicoScope 4444 tiene una garantía de devolución al fabricante de cinco años. Todos los accesorios están protegidos por la garantía durante un año a partir de la fecha de compra.

También podrá devolver su osciloscopio o los accesorios por cualquier motivo en los 14 días a partir de la fecha de compra y recibir un reembolso. Para consultar los términos y condiciones, visite:

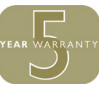

www.picotech.com/about

#### $\boldsymbol{\Lambda}$ Français

#### $4.1$ Introduction

Nous vous remercions de votre achat de l'oscilloscope différentiel pour PC PicoScope 4444, un oscilloscope différentiel extrêmement flexible adapté à un large éventail d'applications de mesure de tension.

Ce quide explique comment installer le logiciel PicoScope et comment connecter et configurer votre oscilloscope. Pour de plus amples informations sur le logiciel, veuillez consulter le Manuel d'utilisation PicoScope 6 : pour des données techniques concernant l'oscilloscope même, consultez la Fiche technique PicoScope 4444 : ces deux documents sont inclus sous forme de fichiers PDF sur le disque logiciel et peuvent être téléchargés à l'adresse www.picotech.com/downloads. Vous pouvez également accéder au Manuel d'utilisation du PicoScope 6 dans le menu d'Aide du logiciel PicoScope.

#### $4.2$ Consignes de sécurité

Afin d'éviter un éventuel choc électrique, un incendie, une blessure ou l'endommagement du produit, lisez attentivement ces consignes de sécurité avant de tenter d'installer ou d'utiliser le produit. Par ailleurs, suivez toutes les procédures et pratiques de sécurité généralement reconnues pour les travaux réalisés en lien et avec l'électricité

Ce produit a été concu et testé conformément à la norme européenne EN 61010-1:2010 et a quitté nos usines en parfait état. Les descriptions suivantes, relatives à la sécurité, apparaissent dans ce quide :

Une mention **AVERTISSEMENT** identifie des conditions ou pratiques pouvant entraîner des blessures, voire la mort.

Une mention **ATTENTION** identifie des conditions ou pratiques pouvant entraîner un endommagement du produit ou de l'équipement auquel il est connecté.

#### $4.2.1$ Symboles

Ces symboles de sécurité et électriques peuvent figurer sur le produit ou dans ce quide.

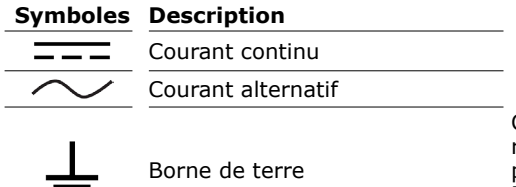

Cette borne peut être utilisée pour réaliser une connexion à la terre pour les mesures. La borne n'est PAS une borne de terre de sécurité ou de protection.

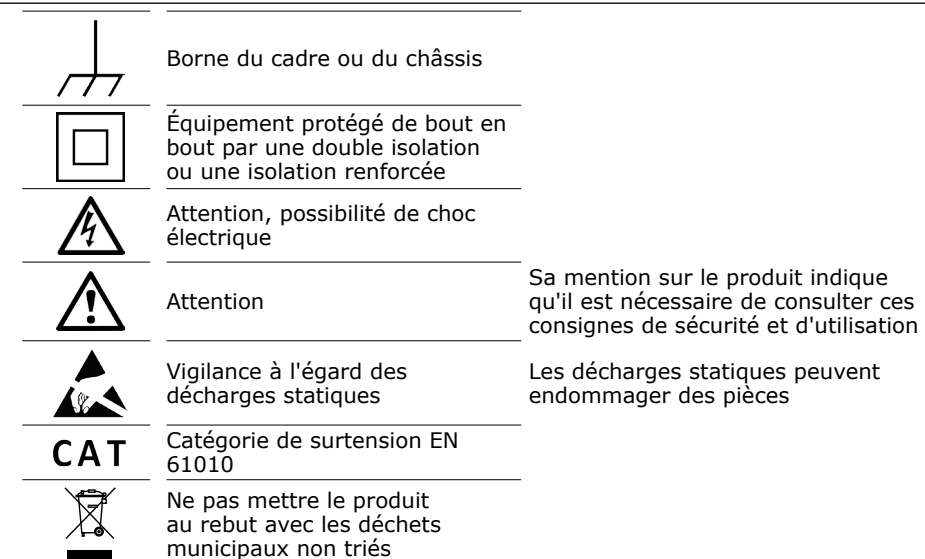

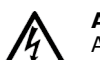

### **AVERTISSEMENT**

Afin d'éviter toute blessure, voire la mort, utilisez uniquement le produit comme recommandé et n'employez que les accessoires fournis ou recommandés. La protection offerte par le produit pourra être compromise si celui-ci n'est pas utilisé de la façon indiquée par le fabricant.

#### 4.2.2 Plages d'entrée maximum

Respectez tous les avertissements et toutes les valeurs nominales aux bornes figurant sur le produit.

La plage de mesure de pleine échelle est la tension maximum que le PicoScope 4444 peut mesurer avec précision. La plage de mode commun est la tension maximum qui peut être appliquée aux entrées différentielles relativement au châssis ou à la masse de l'oscilloscope. La plage de protection de surtension est la tension maximum qui peut être appliquée sans endommager l'instrument.

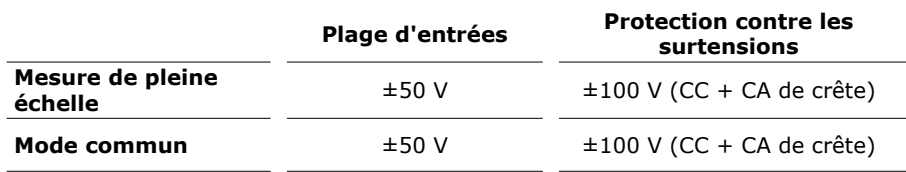

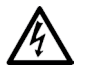

### **AVERTISSEMENT**

Pour empêcher tout choc électrique, n'essayez pas de mesurer des tensions hors de la mesure de pleine échelle spécifiée ou des plages de mode commun ci-dessus.

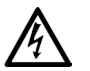

### **AVERTISSEMENT**

Les signaux dépassant les limites de tension du tableau ci-dessous sont définis comme « dangereux » par la norme EN 61010. Afin d'éviter tout choc électrique, prenez les précautions de sécurité nécessaires en cas d'intervention sur un équipement pouvant présenter des tensions dangereuses.

### Limites de tension de signal de la norme EN 61010-1:2010

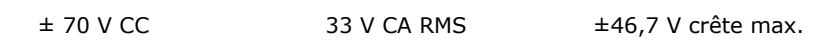

### **AVERTISSEMENT**

Pour éviter les blessures voire la mort. l'oscilloscope ne doit pas être directement connecté aux signaux sur tension dangereux, tel que défini par la norme FN 61010. Afin d'éviter de telles tensions, utilisez une sonde différentielle spécialement concue pour cette utilisation, telle que la sonde différentielle PicoConnect 442 1000 V de CAT III

## **ATTENTION**

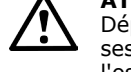

Dépasser la plage de protection contre les surcharges de l'oscilloscope et ses accessoires recommandés peut causer des dommages permanents à l'oscilloscope et à d'autres équipements connectés.

Si la tension de signal dépasse la plage d'entrées de mesure, le logiciel PicoScope affiche l'indicateur de surtension rouge ! dans le coin gauche supérieur de l'écran, avec le message « Surtension de canal ». Une version plus petite s'affiche à côté de l'axe vertical du canal affecté. La forme d'onde sera sectionnée : il n'y aura pas de données hors de la plage d'entrées de mesure affichées. Dans le logiciel, augmentez la plage d'entrées du canal affecté jusqu'à ce que l'indicateur s'efface.

Si la tension de mode commun de l'entrée différentielle dépasse la plage d'entrées de mode commun de l'oscilloscope, l'indicateur de dépassement de plage du mode commun jaune la s'affiche, avec le message « Dépassement de plage de mode commun ». À nouveau, une version plus petite s'affiche à côté de l'axe vertical du

canal affecté. Dépasser la plage d'entrée du mode commun de l'oscilloscope cause des mesures imprécises et peut entraîner une distorsion importante du signal.

#### $4.2.3$ Mise à la terre

# **AVERTISSEMENT**

Les connexions à la terre de l'oscilloscope par le biais du câble USB et la borne de terre sont destinées uniquement à la prise de mesures. L'oscilloscope ne possède pas de terre de protection/sécurité.

### **AVERTISSEMENT**

Ne jamais connecter la borne de terre (châssis) à une source d'alimentation électrique. Afin d'éviter toute blessure, voire la mort, utilisez un voltmètre pour vérifier l'absence de tension continue ou alternative significative entre la terre de l'oscilloscope et le point auguel vous avez l'intention de la raccorder.

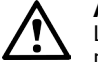

### **ATTENTION**

L'application d'une tension à l'entrée de terre peut causer des dommages permanents à l'oscilloscope, à l'ordinateur connecté et à d'autres équipements.

### **ATTENTION**

Afin d'éviter les erreurs de mesure dues à une mauvaise mise à la terre. utilisez toujours le câble USB haute qualité fourni avec l'oscilloscope.

#### 4 2 4 Connexions externes

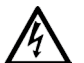

### **AVERTISSEMENT**

Afin d'éviter toute blessure, voire la mort, utilisez exclusivement le cordon d'alimentation et l'adaptateur fournis avec le produit. Ils sont homologués pour la configuration de tension et de prise utilisée dans votre pavs.

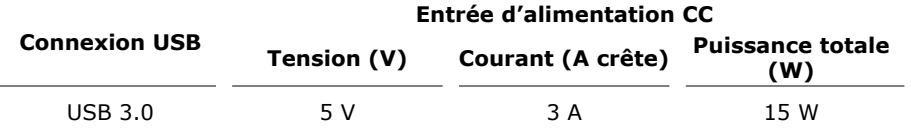

En fonction des exigences d'alimentation combinées des accessoires qui y sont connectés, le PicoScope 4444 peut fonctionner avec ou sans entrée d'alimentation CC. Si la connexion USB seule ne suffit pas à alimenter tous les accessoires connectés, le logiciel PicoScope 6 yous invitera à connecter l'alimentation CC.

#### $4.2.5$ Environnement

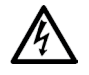

### **AVERTISSEMENT**

Afin d'éviter toute blessure, voire la mort, n'utilisez pas l'appareil dans des conditions humides, ou à proximité de gaz explosif ou de vapeur explosive.

### **ATTENTION**

Afin d'éviter tout dommage, utilisez et entreposez toujours l'oscilloscope dans des environnements appropriés, tel que spécifié ci-dessous.

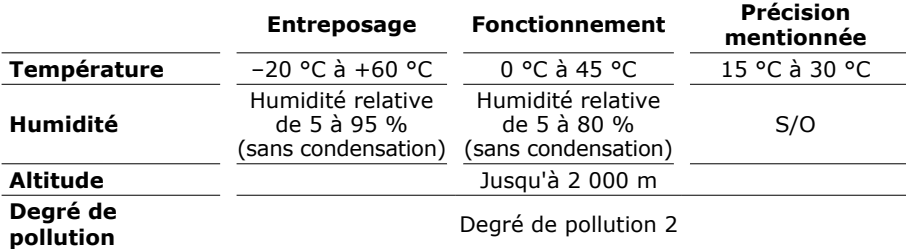

#### Entretien du produit  $4.2.6$

Le produit ne contient aucune pièce réparable par l'utilisateur. Les réparations, interventions ou étalonnages nécessitent un matériel d'essai spécialisé et doivent être réalisés par Pico Technology ou un prestataire de services agréé. Ces services peuvent être facturés à moins qu'ils ne soient couverts par la garantie Pico de cing ans.

### **AVERTISSEMENT**

Afin d'éviter toute blessure, voire la mort, n'utilisez pas le produit s'il semble endommagé d'une quelconque facon, et cessez immédiatement de l'utiliser si vous constatez tout fonctionnement anormal.

### **AVERTISSEMENT**

Lors du nettovage du produit, utilisez un chiffon doux légèrement humidifié avec une solution d'eau et de savon ou détergent doux. Pour éviter tout choc électrique, évitez la pénétration d'eau dans le boîtier de l'oscilloscope : ceci endommagera les composants électriques à **l'intérieur** 

**ATTENTION** 

Ne modifiez pas et ne démontez pas l'oscilloscope, les connecteurs ou les accessoires. Des dommages internes affecteront les performances.

#### $4.3$ Conformité

#### Notification FCC 431

Cet équipement a été testé et s'est avéré conforme aux limites définies pour les appareils numériques de Classe A, d'après la Partie 15 de la réglementation FCC. Ces limites sont concues pour assurer une protection raisonnable contre les interférences préjudiciables lorsque l'équipement est utilisé dans un environnement commercial. Cet équipement engendre, utilise et peut émettre de l'énergie à la fréquence radio et s'il n'est pas installé et utilisé en conformité avec les stipulations de ce manuel, il peut être source d'interférences dans les communications radio. L'utilisation de cet équipement dans une zone résidentielle causera probablement des interférences nocives que l'utilisateur devra corriger à ses propres frais.

#### $4.3.2$ Notification EC

L'oscilloscope PicoScope 4444 PC répond à l'objectif de la directive CEM 2014/30/UE et il est conçu, testé et certifié selon la norme EN 61326-1:2013 Classe B Émissions et Immunité de base

L'oscilloscope répond également aux exigences de la **Directive sur les basses** tensions 2014/35/UE et il est concu selon la norme BS EN 61010-1:2010 / IEC 61010-1:2010 (exigences de sécurité pour appareils électriques de mesurage. de régulation et de laboratoire).

#### 44 Inclus avec votre PicoScope

Votre PicoScope 4444 est fourni avec les composants inclus ci-dessous.

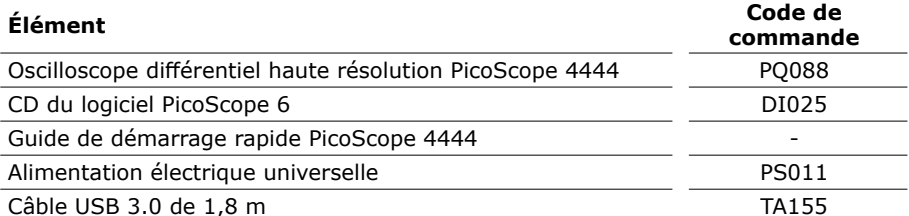

Plusieurs accessoires sont disponibles, y compris une sélection de sondes de tension et de courant et d'adaptateurs D9-BNC. Consultez la Fiche technique PicoScope 4444, disponible auprès de www.picotech.com/downloads, pour de plus amples informations

Des kits préconfigurés pratiques sont disponibles auprès de nos distributeurs. Autrement, yous pouvez élaborer votre propre configuration à l'adresse :

www.picotech.com/oscilloscope/picoscope-4000-series

#### 4.5 Configuration minimale requise

Pour vous assurer que votre oscilloscope PicoScope 4444 fonctionne correctement. vous devez disposer d'un ordinateur avec les exigences de système indiquées dans le tableau ci-dessous. Les performances de l'oscilloscope seront meilleures avec un ordinateur plus puissant et un processeur multicœur.

### Caractéristiques

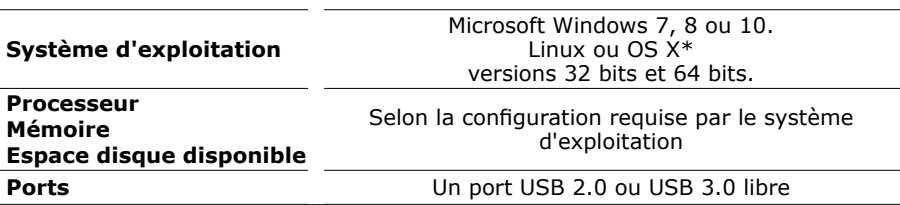

Linux et OS X nécessitent tout deux le logiciel bêta PicoScope, disponible auprès de www.picotech.com/downloads.

#### Installer votre oscilloscope  $4.6$

- 1a. (Recommandé : installer depuis internet) Allez à www.picotech.com/ downloads, sélectionnez PicoScope 4000 Series et le modèle PicoScope 4444, puis sélectionnez la dernière version du logiciel PicoScope 6. Téléchargez et double-cliquez sur l'installateur pour l'exécuter.
- 1b. (Alternative : installez à partir du CD) Insérez le disque du logiciel Pico dans votre lecteur CD. Si Windows vous demande quoi faire avec le CD, sélectionnez **Run Pico exe**
- 2. Dans la boîte de dialogue d'installation du PicoScope, sélectionnez la langue que vous souhaitez utiliser.
- 3. Suivez les instructions qui s'affichent à l'écran pour installer le logiciel PicoScope. Ne connectez pas l'oscilloscope tant que l'installation n'est pas terminée
- 4. Connectez l'oscilloscope au PC à l'aide du câble USB fourni.
- 5. Attendez que Windows installe l'oscilloscope. Puis un message dans la barre des tâches indiquant « new device » ou « PicoScope 4444 oscilloscope installed » s'affiche
- 6. Exécutez le logiciel en cliquant sur la nouvelle icône **PicoScope 6** sur votre bureau Windows. Pour de plus amples informations sur le logiciel, veuillez consulter le Manuel d'utilisation PicoScope 6, que vous trouverez sur le CD du logiciel, téléchargez depuis www.picotech.com/downloads ou accédez depuis le menu d'Aide dans le logiciel.

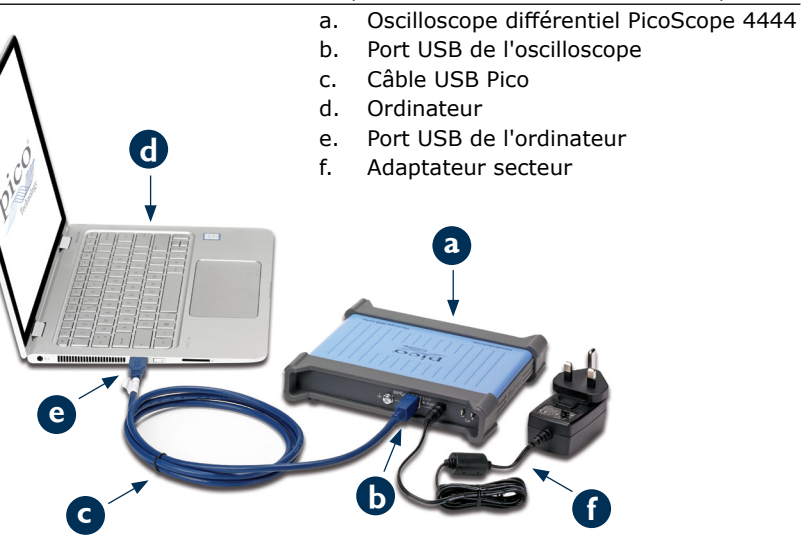

47 Connecter les accessoires au PicoScope 4444

### **AVERTISSEMENT**

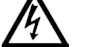

Pour éviter les chocs électriques ou endommager l'unité, connectez uniquement les accessoires de type D9 de Pico Technology directement dans l'oscilloscope. Les accessoires de type BNC doivent uniquement être utilisés en conjonction avec les adaptateurs TA271 ou TA299 D9(m)-BNC(f). Il est dangereux d'utiliser d'autres connecteurs et ceci annulera la garantie.

Visitez www.picotech.com pour de plus amples informations à propos des accessoires approuvés et comment les commander.

![](_page_28_Picture_2.jpeg)

![](_page_28_Picture_3.jpeg)

- Canal d'entrée A
- Canal d'entrée B  $B<sub>1</sub>$
- Canal d'entrée C  $\subset$
- Canal d'entrée D D.
- Borne de terre  $F_{\rm L}$
- Port USB 3.0 F.
- Prise d'alimentation CC. À utiliser avec l'adaptateur CA fourni. G.
- Broches de compensation de sonde  $H$

#### 4.8 Utilisation de l'adaptateur BNC TA299 D9-double

![](_page_28_Picture_13.jpeg)

L'adaptateur BNC TA299 D9-double vous permet de réaliser des mesures différentielles à l'aide des deux sondes simples avec connecteurs BNC.

Le PicoScope 4444 identifiera l'adaptateur TA299, mais pas les sondes qui y sont connectées. Utilisez le menu des Options de canal dans le logiciel PicoScope 6 pour configurer vos sondes et les compenser à l'aide des broches au dos de l'oscilloscope.

#### Compensation d'une paire de sondes pour les tensions de mode commun  $4.8.1$

Cet exemple utilise deux sondes MI007 définies sur l'atténuation 10:1, mais est applicable à n'importe quelles sondes d'atténuation simples avec connecteurs BNC : il vous suffit de vous rappeler d'ajuster les paramètres des Sondes en fonction.

- Connectez l'adaptateur TA299 au canal de l'oscilloscope  $1.$
- 2. Connectez deux sondes d'oscilloscope simples à l'adaptateur TA299
- 3. Ouvrez le menu Options de canal et sélectionnez le facteur d'atténuation correct pour votre sonde. Pour les sondes 10:1, il s'agira de x10.
- 4. Définissez la commande de Couplage sur CC
- Définissez la Plage d'entrée sur ±5 V 5.
- Définissez la commande de Mode de déclenchement sur Automatique 6.
- Décidez la sonde qui sera la sonde positive et celle qui sera la sonde négative 7.
- $\mathbf{R}$ Connectez la sonde positive à Cal + et attachez sa pince de terre à Cal -
- Attachez la pince de terre de la sonde négative à la pince de la sonde 9. négative
- 10. Une onde carrée s'affichera sur l'écran du PicoScope 6
- 11. Ajustez le Temps de Collecte jusqu'à ce que l'affichage contienne un cycle du signal d'onde carrée
- 12. Ajustez la sonde positive : réduisez-la jusqu'à ce que la forme d'onde soit aussi proche que possible de la forme d'onde idéale, sans dépassement ou sous-dépassement visibles
- 13. Sans déconnecter la sonde positive, connectez la sonde négative à Cal + et attachez sa pince de terre à  $Cal -$
- 14 Définissez le Mode de déclenchement sur Aucun
- 15. Réduisez la sonde négative : visez un signal nul, avec l'amplitude aussi proche de zéro que possible
- 16. Avec les deux sondes compensées, vous êtes désormais prêt à tester votre signal

#### En utilisant l'adaptateur TA271 D9-BNC 4.9

![](_page_28_Picture_35.jpeg)

L'adaptateur TA271 D9-BNC convertit l'entrée différentielle du PicoScope 4444 à une entrée simple. Ceci vous permet de connecter des accessoires conventionnels, tels que les sondes de tension différentielles ou les sondes de courant. L'adaptateur met à la terre l'entrée négative du canal.

Le PicoScope 4444 identifiera l'adaptateur TA271, mais pas la sonde qui y est connectée. Utilisez le menu Options de canal dans le logiciel PicoScope 6 pour

définir votre sonde. Si nécessaire, suivez les étapes ci-dessous pour compenser votre sonde à l'aide des broches au dos de l'oscilloscope.

#### 491 Compenser une sonde simple

- 1. Localisez les broches de compensation de sonde (indiquées par Cal) au dos de l'unité PicoScope 4444
- Connectez l'extrémité de la sonde à  $Cal + et$  le fil de terre à  $Cal \overline{2}$
- 3. Suivez les instructions du fabricant de sonde pour compenser votre sonde

#### Utiliser la sonde différentielle PicoConnect 441 1:1 4.10

#### Installer votre sonde PicoConnect 441 4.10.1

Suivez ces instructions pour installer et commencer à utiliser votre sonde différentielle.

- 1. Branchez le connecteur D9(m) dans un canal d'entrée de l'oscilloscope différentiel PicoScope 4444.
- 2. En utilisant les accessoires de sonde appropriés, connectez les fils d'entrée au circuit testé.

![](_page_29_Picture_7.jpeg)

- a. Adaptateurs grippe test de 4 mm TA327 et TA328 non enveloppés
- b. Fils d'entrée de la sonde PicoConnect 441
- c. Fil de terre de la sonde PicoConnect 441
- d. Fil de sortie de la sonde PicoConnect 441
- e. Câble USB bleu Pico TA155

![](_page_29_Picture_80.jpeg)

![](_page_29_Picture_81.jpeg)

#### $4.10.3$ Déclassement de tension d'entrée différentielle

![](_page_29_Figure_16.jpeg)

Plusieurs autres sondes de courant et de tension se connectant directement aux canaux d'entrée du PicoScope 4444 sont disponibles. Chaque sonde est fournie avec son propre manuel d'utilisation, que vous devrez consulter pour les instructions de fonctionnement complètes.

#### 4.12 Lettre d'information gratuite

Pico Technology envoie par e-mail une newsletter mensuelle gratuite sur les tests et les mesures. Celle-ci fournit des informations sur les nouveaux produits sortis et les mises à niveau logicielles, ainsi que des notes sur les applications, des astuces et des conseils. Nous traitons votre adresse e-mail et autres renseignements de manière confidentielle et nous ne les transmettrons pas à des tierces parties. Pour vous inscrire, rendez-vous sur le site :

### www.picotech.com/newsletter

#### 4.13 Mises à jour logicielles et remplacements

Les dernières versions de tous les logiciels et manuels Pico peuvent être téléchargées gratuitement à partir de notre site :

### www.picotech.com/downloads

Si yous avez besoin d'un nouveau disque du logiciel, veuillez contacter Pico Technology ou votre distributeur.

#### 4.14 Spécifications de l'oscilloscope

La fiche technique du PicoScope 4444 contient les dernières spécifications de votre oscilloscope. Nous vous suggérons d'imprimer une copie du tableau de spécifications et de la conserver pour référence ultérieure.

### www.picotech.com/downloads

#### 4.15 Assistance technique

Des informations d'assistance technique réquilèrement mises à jour sont disponibles sur le site Web d'assistance technique de Pico Technology et dans le forum des utilisateurs à l'adresse :

### www.picotech.com/support

#### 4 1 6 Garantie et retours

Votre oscilloscope PicoScope 4444 est fourni avec une garantie de retour au fabricant de cing ans. Tous les accessoires sont garantis pendant un an à compter de la date d'achat.

Vous pouvez également renvoyer votre oscilloscope ou les accessoires pour n'importe quelle raison dans les 14 jours suivant l'achat afin d'obtenir un remboursement. Pour consulter les conditions générales. rendez-vous sur :

![](_page_30_Picture_20.jpeg)

www.picotech.com/about

### 한국어 5

#### 소개  $51$

광범위한 전압 측정 애플리케이션에 적합한 매우 융통성이 있는 차동 오실로스코프인 PicoScope 4444 차동 PC 오실로스코프를 구입해 주셔서 감사합니다.

본 설명서에는 PicoScope 소프트웨어를 설치하고 오실로스코프에 연결하는 방법을 설명합니다 소프트웨어에 대한 자세한 내용은 PicoScope 6 사용 설명서를 참조하고 오실로스코프와 관련한 기술 데이터는 PicoScope 4444 데이터 시트를 참조하십시오. 모두 소프트웨어 디스크에 PDF 파일로 포함되어 있으며 www.picotech.com/downloads에서 다운로드할 수 있습니다. 또한 PicoScope 소프트웨어 내의 도움말 메뉴에서 PicoScope 6 사용 설명서에 액세스할 수도 있습니다.

#### 5.2 안전 정보

감전, 화재, 부상 또는 제품 손상을 방지하려면 제품을 설치하거나 사용하기 전에 이 안전 정보를 숙지하여 주십시오. 또한 전기 작업 및 근처에서 작업을 위해 일반적으로 허용되는 안전 관행과 절차를 따르십시오

.본 제품은 유럽 표준 규격 EN 61010-1:2010에 따라 설계 및 테스트되었으며 공장에서 안전한 상태로 출고되었습니다. 다음 안전 설명은 본 설명서 전체에 적용됩니다:

경고는 부상 또는 사망을 초래할 수 있는 조건 또는 관행을 나타냅니다.

**주의**는 연결되어 있는 제품 또는 장비의 손상을 초래할 수 있는 조건이나 관행을 나타냅니다.

### 521 기호

이러한 안전 및 전기 기호는 제품 또는 본 설명서에 표시될 수 있습니다.

![](_page_31_Figure_13.jpeg)

![](_page_31_Picture_131.jpeg)

![](_page_31_Picture_15.jpeg)

경고 .<br>손상 또는 사망을 방지하려면 지침에 있는 제품만 사용하고, 함께 제공되거나 권장된 악세서리만 사용하십시오. 제조업체에서 지정하지 않은 방식으로 사용할 경우 제품에서 제공되는 보호 기능이 손상될 수 있습니다.

#### 최대 입력 범위 522

제품에 표시된 모든 단자 정격과 경고 표시를 준수하십시오.

전체 눈금 측정 범위는 PicoScope 4444가 정확하게 측정할 수 있는 최대 전압입니다. 동상 모드 범위는 스코프 섀시 또는 접지와 관련하여 두 차동 범위에 적용할 수 있는 최대 전압입니다. 과전압 보호 범위는 기기를 손상시키지 않고 적용할 수 있는 최대 전압입니다.

![](_page_31_Picture_132.jpeg)

![](_page_31_Picture_21.jpeg)

경고 감전 위험을 방지하려면 지정된 전체 범위 측정 또는 동상 모드 범위를 벗어나는 . 전압을 측정하지 마십시오.

![](_page_31_Picture_23.jpeg)

경고 **이래**의 표에 있는 전압 한도를 초과하는 신호는 EN 61010에 의해 '위험 라이브 전압''<br>으로 정의됩니다. 감전 위험을 방지하려면 위험한 라이브 전압이 존재할 수 있는<br>장비에서 작업할 때는 모든 필요한 안전 주의 사항을 취하십시오.

### EN 61010-1:2010의 신호 전압 한도

![](_page_31_Picture_133.jpeg)

### 빠른 시작 가이드

![](_page_32_Picture_2.jpeg)

경고 .<br>부상 또는 사망 위험을 방지하려면 오실로스코프를 EN 61010에서 정의하는 위험 "라이브 신호에 직접 연결해서는 안 됩니다. 이런 전압을 측정하려면 특별히 이런 용도에 맞는 정격의 차동 프로브(예·PicoConnect 442 1000 V CAT III 차동 프로브)를 사용하십시오

![](_page_32_Picture_4.jpeg)

주의 오실로스코프 및 권장하는 액세서리의 과부하 보호 범위를 초과하면 오실로스코프 및 다른 연결된 장비에 영구적인 손상을 초래할 수 있습니다

신호 전압이 측정 입력 범위를 초과하는 경우 PicoScope 소프트웨어는 디스플레이 왼쪽 상단 모서리에 빨간색 과전압 표시등 나을 "Channel overrange(채널 과전압)" 메시지와 함께 표시합니다. 영향을 받는 채널의 수직 축 옆에 작은 버전이 나타납니다. 파형이 잘립니다. 측정 입력 범위를 벗어나는 데이터는 표시되지 않습니다. 소프트웨어에서 표시등이 사라질 때까지 영향을 받는 채널의 입력 범위를 증가시키십시오

차동 입력의 동상 모드 전압이 스코프의 동상 모드 입력 범위를 초과하는 경우 노란색 동상 모드 초과 범위 표시등 <mark>'</mark>이 "Common-mode overrange(동상 모드 초과 범위)" 메시지와 함께 나타납니다. 다시 영향을 받는 채널의 수직 축 옆에 작은 버전이 나타납니다. 스코프의 동상 모드 입력 범위를 초과하면 측정이 부정확해지고 심각한 신호 왜곡이 초래될 수 있습니다.

#### 전지 523

### 경고

![](_page_32_Picture_10.jpeg)

USB 케이블과 접지 단자를 통한 오실로스코프의 접지 연결은 측정 목적으로만 사용됩니다. 오실로스포크에는 보호 안전 접지가 없습니다

### 경고

다른 전원에 접지 단자(섀시)를 절대 연결하지 마십시오. 인명 부상 또는 사망 위험을 방지하려면 전압계를 사용하여 오실로스코프 접지와 연결하려는 접지 사이에 상당한 AC 또는 DC 전압이 없는지 확인하십시오

## 주의

![](_page_32_Picture_15.jpeg)

접지 입력에 전압을 적용하면 오실로스코프, 연결된 컴퓨터 및 기타 장비가 영구적으로 손상될 수 있습니다

### 주의

경고

접지 불량으로 인한 측정 오류를 방지하려면 항상 오실로스코프와 함께 제공되는 고품질 USB 케이블을 사용하십시오.

#### 외부 연결 5.2.4

![](_page_32_Picture_20.jpeg)

부상 또는 사망 위험을 방지하려면 제품과 함께 제공되는 전원 코드 및 어댑터만 사용하십시오. 이러한 제품은 사용하는 국가의 전압 및 플러그 구성에 맞게 승인되었습니다.

![](_page_32_Picture_180.jpeg)

연결된 액세서리의 전원 요구 사항에 따라 PicoScope 4444는 DC 전원 입력을 사용하거나 사용하지 않고 작동할 수 있습니다. USB 연결만으로는 연결된 모든 액세서리에 충분한 전원을 공급하지 못할 경우 PicoScope 6 소프트웨어는 즉시 DC 전원 공급 장치에 연결합니다

#### $5.2.5$ 환경

![](_page_32_Picture_25.jpeg)

경고 .<br>부상 또는 사망 위험을 방지하려면 젖어 있거나 습한 조건에서 또는 폭발성 있는 가스나 증기가 있는 상태에서 사용하지 마십시오

![](_page_32_Picture_27.jpeg)

손상을 방지하려면 항상 아래 지정된 대로 적절한 환경에서 오실로스코프를 사용하고 보관하십시오.

![](_page_32_Picture_181.jpeg)

#### 제품 취급 5.2.6

제품에는 사용자가 서비스할 수 없는 부품이 포함되어 있습니다. 수리, 서비스 및 보정은 전문 테스트 장비가 필요하며 Pico Technology 또는 승인된 서비스 제공자만 수행해야 합니다. Pico 5 년 보증에서 보장하지 않는 경우 이러한 서비스에 대한 비용이 청구될 수 있습니다

![](_page_32_Picture_32.jpeg)

부상 또는 사망 위험을 방지하려면 어떤 식으로든 손상된 경우 제품을 사용하지 않고 비정상적인 작동이 발견되는 경우 즉시 사용을 중단하십시오

### 경고

제품을 청소할 때는 부드러운 천과 물에 희석한 부드러운 비누 또는 세정제 용액을 사용하십시오. 감전 위험을 방지하려면 오실로스코프 내부에 물이 유입되지 않도록 하십시오. 물이 유입되면 내부의 전자부품이 손상될 수도 있습니다.

![](_page_32_Picture_36.jpeg)

주의 오실로스코프, 커넥터 또는 액세서리를 조작하거나 분해하지 마십시오. 내부가 손상되면 성능이 떨어집니다.

### $5.3$ 적합성

#### FCC 공지 5.3.1

본 장비 테스트 결과 FCC 규칙 Part 15에 따라 클래스 A 디지털 장치에 대한 제한을 준수하는 것으로 확인되었습니다. 이러한 제한은 장비를 상용 환경에서 작동할 때 유해한 간섭으로부터 합리적인 보호를 제공하도록 설계되었습니다. 본 장비는 무선 주파수 에너지를 생성, 사용 및 방출할 수 있으며 지침 설명서에 따라 설치하고 사용하지 않을 경우 무선 통신에 유해한 간섭을 초래할 수 있습니다. 주거 지역에서 본 장비를 작동하면 유해한 간섭을 초래할 수 있으며 사용자가 본인 부담 비용으로 이를 해결해야 합니다.

### 5.3.2 CF 공지

PicoScope 4444 PC 오실로스코프는 EMC 지침 2014/30/EU을 준수하며 EN 61326-1:2013 **클래스 B 배기가스 및 기본 면역** 표준에 따라 설계, 테스트 및 승인되었습니다.

또한 오실로스코프는 **저전압 지침 2014/35/EU**를 준수하며 BS EN 61010-1:2010 / IEC 61010-1:2010(측정, 제어 및 실험실 사용을 위한 전기 장비의 안전 요건) 표준에 따라 설계되었습니다.

#### PicoScope 포함 내용물 54

PicoScope 4444는 아래 표시된 품목과 함께 제공됩니다.

![](_page_33_Picture_99.jpeg)

선택안 선압과 선듀 프로브 및 D9-BNC 어댑터들 포암안 나앙안 액세서리가 세공됩니다. 사세안 내용은 www.picotech.com/downloads에서 제공하는 PicoScope 4444 데이터 시트를 참조하십시오.

대리점에서 편리한 사전 구성 키트를 제공합니다. 또한 다음 위치에서 워하는 구성을 만들 수도 있습니다

### www.picotech.com/oscilloscope/picoscope-4000-series

### 최소 시스템 요구 사항 5.5

PicoScope 4444 오실로스코프가 올바르게 작동하도록 하려면 아래 표에 나와 있는 시스템 요구 사항을 충족하는 컴퓨터가 있어야 합니다. 오실로스코프의 성능은 성능이 좋은 PC에서 개서되며 멀티 코어 프로세스를 사용하면 더욱 좋습니다.

### 사양

![](_page_33_Picture_100.jpeg)

Linux 및 OS X 모두 PicoScope 베타 소프트웨어가 필요하며, www.picotech.com/ downloads에서 구매할 수 있습니다.

#### 오실로스코프 설치 5.6

- 1a. (권장:웹에서 설치) www.picotech.com/downloads 로 이동하여PicoScope 4000 시리즈 및 PicoScope 4444 모델을 선택한 다음 PicoScope 6 소프트웨어의 최신 버전을 선택합니다. 소프트웨어를 다우로드하고 설치 프로그램을 두 번 클릭하여 실행합니다.
- 1b. (다른 방법: CD에서 설치) Pico 소프트웨어 디스크를 CD 드라이브에 삽입합니다. Windows 에서 CD로 수행할 작업을 묻는 메시지가 나타나면 Pico.exe 실행을 선택합니다.
- 2. PicoScope 설치 프로그램에서 사용할 언어를 선택합니다.
- 3. 화면의 지시에 따라 PicoScope 소프트웨어를 설치합니다. 설치가 완료될 때까지 오실로스코프를 연결하지 마십시오.
- 4. 제공된 USB 케이블을 사용하여 오실로스코프를 PC에 연결합니다.
- Windows가 오실로스코프를 설치할 때까지 기다립니다. 설치하는 동안 작업 표시줄에 "새  $5 -$ 장치" 또는 "PicoScope 4444 oscilloscope 설치됨"이라는 메시지가 표시됩니다.
- Windows 바탕 화면에서 새 PicoScope 6 아이콘을 클릭하여 소프트웨어를 실행합니다.  $6^{\circ}$ 소프트웨어에 대한 자세한 내용은 PicoScope 6 사용 설명서를 참조하십시오. 소프트웨어 CD, www.picotech.com/downloads의 다운로드 또는 소프트웨어 내의 도움말 메뉴에서 액세스할 수 있습니다.

![](_page_34_Picture_10.jpeg)

### 5.7 PicoScope 4444에 액세서리 연결

![](_page_34_Picture_12.jpeg)

경고 -<br>강전 위험 또는 장치 손상을 방지하려면 Pico Technology D9-타입 액세서리만<br>오실로스코프에 연결하십시오. BNC-타입 액세서리는 TA271 또는 TA299 D9(m)-<br>BNC(f) 어댑터를 사용할 경우에만 연결할 수 있습니다. 다른 커넥터를 사용하는 것은 위험하며 보증이 무효가 될 수 있습니다.

승인된 액세서리 및 주문 방법에 대한 자세한 내용은 www.picotech.com을 참조하십시오.

#### 커넥터 다이어그램 571

![](_page_34_Picture_16.jpeg)

![](_page_34_Picture_17.jpeg)

- 입력 채널 A А.
- 입력 채널 B <sub>R</sub>
- 입력 채널 C  $\subset$
- 입력 채널 D  $\mathsf{D}$ 전지 단자 F.
- F.  $IISR 30 \nabla E$
- DC 전원 소켓. 제공된 AC 어댑터와 함께 사용하는 경우. G.
- 프로브 보정 핀  $H$

### 58 TA299 D9-듀얼 BNC 어댑터 사용

![](_page_34_Picture_26.jpeg)

TA299 D9-듀얼 BNC 어댑터를 사용하면 두 개의 단일 종단 프로브를 BNC 커넥터와 함께 사용하여 자동 측정을 할 수 있습니다.

PicoScope 4444는 TA299 어댑터를 식별하지만 여기에 연결된 프로브는 식별하지 못합니다. PicoScope 6 소프트웨어 의 **채널** 옵션 메뉴를 사용하여 프로브를 설정하고 스코프 장치 뒷면의 핀을 사용하여 보정하십시오.

동상 모드 전압에 대해 프로브 쌍 보정 5.8.1

이 예제는 10:1 감쇠로 설정된 두 MI007 프로브를 사용하지만 BNC 커넥터가 있는 단일 종단 감쇠 프로브에 적용됩니다. 그에 따라 프로브 설정을 조정하십시오.

- 1. TA299 어댑터를 스코프 채널에 연결
- 두 단일 종단 오실로스코프 프로브를 TA299 어댑터에 연결
- 3. 채널 옵션 메뉴를 열고 프로브의 옼바른 감쇠 계수를 선택합니다 10:1 프로브의 경우 x10 입니다.
- 4. 커플링 컨트롤을 DC로 설정합니다
- 입력 범위를 +5 V로 설정합니다  $5 -$
- 6. - **트리거 모드** 컨트롤을 **자동**으로 설정합니다
- 어떤 프로브가 양의 프로브이고 어떤 프로브가 음의 프로브인지 결정합니다  $7^{\circ}$
- 양의 프로브를 Cal +에 연결하고 접지 클립을 Cal –에 부착합니다 8.
- $\mathsf{Q}$ **음의 프로브** 접지 클립을 음의 프로브 팁에 부착합니다
- 10. PicoScope 6 디스플레이에 사각파가 나타납니다
- \_디스플레이에 사각파 신호의 한 사이클이 포함될 때까지 **수집 신호**를 조정합니다  $11$
- \_12. \_ **양의 프로브** 조정: 오버슛 또는 언더슛 이 표시되지 않고 가능하면 이상적인 파형이 될 때까지 잘라냅니다
- 13. 양의 프로브를 분리하지 않고 **음의 프로브**를 Cal +에 연결하고 접지 클립을 Cal –에 부착합니다
- 14. 트리거 모드를 없음으로 설정합니다
- \_15. \_ **음의 프로브** 잘라내기: 진폭이 가능하면 제로에 가깝게 되도록 null 신호를 얻습니다
- $16$ 두 프로브를 보정한 상태에서 이제 신호를 테스트할 준비가 되었습니다
- TA271 D9-BNC 어댑터 사용  $59$

![](_page_35_Picture_21.jpeg)

TA271 D9-BNC 어댑터는 PicoScope 4444의 차동 입력을 단일 종단 입력으로 변환합니다. 그러면 단일 종단 및 차동 전압 프로브 또는 전류 프로브 같은 기존의 액세서리를 연결할 수 있습니다 어댑터는 채널 음의 입력을 접지합니다

PicoScope 4444는 TA271 어댑터를 식별하지만 여기에 연결된 프로브는 식별하지 못합니다. PicoScope 6 소프트웨어의 **채널** 음선 메뉴를 사용하여 프로브를 설정합니다 필요한 경우 아래의 단계를 수행하여 스코프 장치 뒷면의 핀을 사용하여 프로브록 보정한니다

- 단일 종단 프로브 보정 5.9.1
- PicoScope 4444 장치 뒷면에서 보정 핀(Cal로 표시)을 찾습니다  $1.$
- $\overline{2}$ 프로브 팁을 Cal +에 연결하고 접지 리드를 Cal –에 연결합니다
- 프로브 제조업체의 지침에 따라 프로브를 보정합니다  $\mathcal{R}$
- PicoConnect 441 1:1 차동 프로브 사용  $510$
- 5.10.1 PicoConnect 441 프로브 설치

다음 지침에 따라 차동 프로브를 설치 및 사용합니다.

- D9(m) 커넥터를 PicoScope 4444 차동 오실로스코프의 입력 채널에 연결합니다.  $1 \quad$
- 2. 적절한 프로브 액세서리를 사용하여 입력 리드를 테스트 중인 회로에 연결합니다.

![](_page_35_Picture_33.jpeg)

### PicoScope 4444 고해상도 차동 오실로스코프

![](_page_36_Picture_120.jpeg)

5.10.3 차동 입력 전압 디레이팅

![](_page_36_Figure_6.jpeg)

#### 다른 Pico D9 액세서리 사용  $5.11$

여러 가지 다른 전류 및 전압의 프로브를 PicoScope 4444의 입력 채널에 직접 연결할 수 있습니다. 각 프로브마다 전용 사용 설명서가 제공되며 작동 지침을 모두 참조해야 합니다.

#### 무료 뉴스레터 5.12

Pico Technology는 이메일로 무료 월간 테스트 및 측정 뉴스레터를 발송해 드립니다. 여기에는 제품 출시, 소프트웨어 업그레이드와 애플리케이션 노트는 물론 힌트와 조언에 대한 새로운 정보가 수록되어 있습니다. 저희는 귀하의 이메일 주소 및 기타 정보를 기밀로 취급하며 제3자에 전달하지 않습니다. 가입하려면 다음 웹 사이트를 방문하십시오:

### www.picotech.com/newsletter

#### 소프트웨어 업데이트 및 교체  $5.13$

최신 버전의 모든 Pico 소프트웨어와 설명서는 무료로 다운로드할 수 있습니다:

### www.picotech.com/downloads

새로운 소프트웨어 디스크가 필요한 경우 Pico Technology 또는 대리점에 문의하십시오.

#### 오실로스코프 사양  $5.14$

PicoScope 4444 데이터 시트에는 사용 중인 오실로스코프의 최신 사양이 포함되어 있습니다. 따라서 쉽게 참조할 수 있도록 사양 표 사본을 인쇄할 것을 제안합니다.

### www.picotech.com/downloads

#### 기술 지워 5.15

정기적으로 업데이트되는 기술 지원 종보는 Pico Technology 기술 지원 웹 사이트 및 다음 사용자 포럼에서 보실 수 있습니다:

### www.picotech.com/support

#### 516 보증 및 반품

PicoScope 4444 오실로스코프 장치는 5년 제조업체 반품 보증이 제공됩니다. 모든 액세서리는 구입한 날로부터 1년 동안 보증을 받을 수 있습니다.

또한 환불을 원할 경우 구매한 날로부터 14일 이내에 오실로스코프 또는 액세서리를 반품할 수 있습니다. 사용 약관은 다음 웹 사이트를 방문하십시오:

![](_page_36_Picture_25.jpeg)

### www.picotech.com/about

#### $\epsilon$ **Italiano**

#### $6.1$ Introduzione

Grazie per aver acquistato PicoScope 4444, un oscilloscopio differenziale per PC altamente flessibile, adatto ad un'ampia gamma di applicazioni per la misurazione della tensione.

Questa quida spiega come installare il software PicoScope e come collegare e configurare l'oscilloscopio. Per ulteriori informazioni sul software, si prega di fare riferimento alla Guida all'uso di PicoScope 6: per i dati tecnici relativi all'oscilloscopio in sé, vedere la Scheda Dati PicoScope 4444: entrambi sono inclusi come file PDF sul CD del software e sono disponibili per il download dal link www. picotech.com/downloads. È inoltre possibile accedere alla Guida all'uso di PicoScope 6 dal menu Aiuto nel software PicoScope.

#### $6.2$ Informazioni sulla sicurezza

Per evitare possibili scosse elettriche, incendi, lesioni personali o danni al prodotto, leggere attentamente le presenti informazioni sulla sicurezza prima di cercare di installare o utilizzare il prodotto. Sequire inoltre tutte le pratiche e le procedure per la sicurezza generalmente accettate per il lavoro in presenza o in prossimità di tensioni elettriche.

Il prodotto è stato progettato e collaudato conformemente alla pubblicazione standard europea EN 61010-1:2010 e ha lasciato la fabbrica in condizioni di sicurezza. Questa quida contiene le sequenti descrizioni relative alla sicurezza:

**AVVERTENZA** identifica condizioni o pratiche che possono causare lesioni anche mortali

ATTENZIONE identifica condizioni o pratiche che possono causare danni al prodotto o alle apparecchiature a cui è collegato.

#### 621 Simboli

Sul prodotto o in questa quida sono presenti i simboli per la sicurezza ed elettrici mostrati di seguito.

![](_page_37_Figure_13.jpeg)

![](_page_37_Figure_14.jpeg)

### **AVVERTENZA**

![](_page_37_Picture_16.jpeg)

Per prevenire lesioni gravi o mortali, usare il prodotto esclusivamente secondo le indicazioni e utilizzare solo gli accessori forniti o raccomandati. La protezione fornita dal prodotto potrebbe risultare compromessa se tale prodotto viene utilizzato in un modo non specificato dal produttore.

#### Intervalli di ingresso massimi  $6.2.2$

Rispettare i dati nominali e le avvertenze riportati sul prodotto.

L'intervallo di misurazione su vasta scala è la tensione massima che il PicoScope 4444 può misurare con precisione. L'intervallo di modo comune è la tensione massima che può essere applicata ad entrambi gli ingressi differenziali rispetto al telaio ambito o al suolo. L'intervallo di protezione da sovratensione è la tensione massima che può essere applicata senza danneggiare lo strumento.

![](_page_38_Picture_189.jpeg)

![](_page_38_Picture_3.jpeg)

### **AVVERTENZA**

Per evitare scosse elettriche, non tentare di misurare tensioni al di fuori della misurazione su vasta scala specificata o degli intervalli di modo comune di cui sopra.

![](_page_38_Picture_6.jpeg)

### **AVVERTENZA**

I segnali che superano i limiti di tensione nella tabella sottostante sono definiti "tensioni pericolose" dalle Norme EN 61010. Per evitare scosse elettriche, quando si lavora con apparecchiature in cui possono essere presenti tensioni pericolose, adottare tutte le misure di sicurezza necessarie.

### Limiti del segnale di tensione di EN 61010-1:2010

 $±70$  V CC

33 V CA RMS

 $±46.7$  V picco max.

![](_page_38_Picture_13.jpeg)

### **AVVERTENZA**

Per evitare lesioni o morte, l'oscilloscopio non deve essere collegato direttamente ai segnali in tensione pericolosi, così come definiti dalla EN 61010. Per misurare tali tensioni, utilizzare una sonda differenziale specificamente prevista per questo uso, come la sonda differenziale PicoConnect 442 1000 V CAT III.

![](_page_38_Picture_16.jpeg)

### **ATTFN7TONF**

Il superamento dell'intervallo di protezione da sovraccarico dell'oscilloscopio e dei suoi accessori consigliati può causare danni permanenti all'oscilloscopio e altre apparecchiature collegate.

Se la tensione del segnale supera l'intervallo d'ingresso di misurazione, il software PicoScope visualizza l'indicatore rosso fuori intervallo la nell'angolo in alto a sinistra dello schermo, con il messaggio "Fuori intervallo canale". Una versione più piccola appare vicino all'asse verticale del canale interessato. La forma d'onda sarà ritagliata: non verranno mostrati i dati al di fuori dell'intervallo d'ingresso di misurazione. Nel software, aumentare l'intervallo d'ingresso del canale interessato fino a quando l'indicatore scompare.

Se la tensione di modo comune dell'ingresso differenziale supera l'intervallo d'ingresso di modo comune dell'oscilloscopio, appare l'indicatore la fuori intervallo di modo comune giallo con il messaggio "Fuori intervallo di modo comune". Ancora una volta, una versione più piccola appare vicino all'asse verticale del canale interessato. Il superamento dell'intervallo d'ingresso di modo comune dell'oscilloscopio provoca misurazioni non accurate e può portare ad una grave distorsione del segnale.

#### $623$ Messa a terra

![](_page_38_Picture_23.jpeg)

### **AVVERTENZA**

Le connessioni a terra dell'oscilloscopio attraverso il cavo USB e attraverso il terminale di terra sono esclusivamente a scopo di misurazione. L'oscilloscopio non è dotato di una massa di sicurezza protettiva.

### **AVVERTENZA**

Non collegare mai il terminale di terra (telaio) a qualsiasi fonte di alimentazione elettrica. Per evitare lesioni anche mortali, utilizzare un voltmetro per verificare che non sia presente una tensione CA o CC significativa tra l'ingresso della messa a terra dell'oscilloscopio e il punto in cui si desidera collegare lo strumento.

### **ATTENZIONE**

L'applicazione di una tensione all'ingresso di terra può causare danni permanenti all'oscilloscopio, al computer collegato e ad altre apparecchiature.

### **ATTFNZIONE**

Per evitare errori di misurazione causati da una messa a terra errata. utilizzare sempre il cavo USB ad alta qualità fornito in dotazione con l'oscilloscopio.

#### Collegamenti esterni 624

![](_page_38_Picture_33.jpeg)

### **AVVERTENZA**

Per evitare lesioni anche mortali, utilizzare solo il cavo di alimentazione e l'alimentatore forniti in dotazione con il prodotto. Sono approvati per la tensione e la configurazione delle prese del Paese in cui è commercializzato il prodotto.

![](_page_38_Picture_190.jpeg)

A seconda dei requisiti di potenza combinata degli accessori ad esso collegati, PicoScope 4444 può operare con o senza un ingresso di alimentazione CC. Se la connessione USB da sola non è sufficiente per alimentare tutti gli accessori collegati, il software PicoScope 6 chiederà di collegare l'alimentazione CC.

#### $6.2.5$ Ambiente

### **AVVERTENZA**

Per evitare lesioni anche mortali, non utilizzare in ambienti bagnati o umidi né in prossimità di gas o vapori esplosivi.

### **ATTENZIONE**

Per evitare danni, utilizzare e conservare sempre l'oscilloscopio in ambienti adatti, come specificato qui di seguito.

![](_page_39_Picture_159.jpeg)

#### Manutenzione del prodotto  $6.2.6$

Il prodotto contiene componenti non riparabili dall'utente. La riparazione, manutenzione e taratura richiedono apparecchiature di test specializzate e devono essere effettuate soltanto da Pico Technology o da un fornitore di servizi approvato. Tali servizi possono essere a pagamento, se non coperti dalla garanzia di cinque anni Pico

![](_page_39_Picture_11.jpeg)

### **AVVERTENZA**

Per evitare lesioni anche mortali, non utilizzare il prodotto se sembra danneggiato in qualsiasi modo e interrompere immediatamente l'uso se si rileva un funzionamento anomalo.

### **AVVERTENZA**

Pulire il prodotto con un panno morbido inumidito con una soluzione di sapone o detergente delicato e acqua. Per evitare scosse elettriche, non consentire all'acqua di penetrare l'involucro dell'oscilloscopio; ciò causerà anche danni all'elettronica interna.

![](_page_39_Picture_16.jpeg)

### **ATTFN7TONF**

Non manomettere né smontare l'oscilloscopio, i connettori o gli accessori. I danni interni influiscono sulle prestazioni.

#### Conformità  $6.3$

#### $631$ Normativa FCC

L'apparecchiatura è stata testata e risulta conforme ai limiti previsti per Dispositivi digitali di Classe A. secondo la Parte 15 della normativa FCC. Tali limiti intendono garantire un'adeguata protezione da interferenze nocive durante l'utilizzo dell'apparecchiatura in un ambiente pubblico. Questa apparecchiatura genera, utilizza e può emettere energia a radiofreguenza e, se non installata e impiegata conformemente al manuale di istruzioni, può provocare interferenze dannose alle comunicazioni radio. Il funzionamento di questa apparecchiatura in un'area residenziale può causare interferenze dannose, che l'utente sarà tenuto a correggere a proprie spese.

### 6.3.2 Avviso CE

L'oscilloscopio PicoScope 4444 PC è conforme alla direttiva CEM 2014/30/UE ed è progettato, testato e certificato secondo lo standard EN 61326-1:2013 Emissioni classe B e Immunità di base

L'oscilloscopio è inoltre conforme alla Direttiva bassa tensione 2014/35/UE ed è progettato in conformità allo standard BS EN 61010-1:2010/IEC 61010-1:2010 (requisiti di sicurezza per le apparecchiature elettriche per misurazione. controllo e utilizzo in laboratorio).

#### La confezione PicoScope comprende  $6.4$

L'oscilloscopio PicoScope 4444 comprende gli articoli sotto indicati.

![](_page_39_Picture_160.jpeg)

Sono disponibili diversi accessori, compresa una selezione di sonde di corrente e tensione e adattatori D9-BNC. Per ulteriori informazioni, vedere la Scheda Dati PicoScope 4444, disponibile al link www.picotech.com/downloads.

Presso i nostri distributori sono disponibili convenienti kit pre-configurati. In alternativa, è possibile elaborare la propria configurazione al link:

### www.picotech.com/oscilloscope/picoscope-4000-series

#### $6.5$ Requisiti minimi di sistema

Per assicurarsi che l'oscilloscopio PicoScope 4444 funzioni correttamente. è necessario disporre di un computer con i requisiti di sistema indicati nella tabella sottostante. Le prestazioni dell'oscilloscopio saranno migliori con un PC più potente e trarranno vantaggio dall'uso di un processore multi-core.

![](_page_40_Picture_143.jpeg)

Sia Linux che OS X richiedono il software PicoScope Beta, scaricabile dal link www.picotech.com/downloads.

#### Installare l'oscilloscopio 6.6

- 1a. (Consigliato: installare dal web) Andare su www.picotech.com/downloads, selezionare PicoScope Serie 4000 e il modello PicoScope 4444, selezionare quindi la più recente versione del software **PicoScope 6**. Scaricare e fare doppio clic sul programma di installazione per eseguirlo.
- 1b. (In alternativa: installazione dal CD) Inserire il CD con il software Pico nel lettore CD. Se Windows chiede cosa fare con il CD, selezionare Run Pico.exe.
- 2. Nella procedura di installazione di PicoScope selezionare la lingua desiderata.
- 3. Seguire le istruzioni riportate sullo schermo per installare il software PicoScope. Collegare l'oscilloscopio solo al termine dell'installazione.
- Collegare l'oscilloscopio al PC utilizzando il cavo USB in dotazione.  $\mathbf 4$
- Aspettare che Windows installi l'oscilloscopio. Nell'attesa, nella barra delle  $5.$ applicazioni verrà visualizzato un messaggio dicendo sia "nuovo dispositivo" o "oscilloscopio PicoScope 4444 installato".
- 6. Esequire il software facendo clic sulla nuova icona PicoScope 6 sul desktop Windows. Per ulteriori informazioni riguardanti il software, consultare la Guida all'uso PicoScope 6, disponibile sul CD del software, scaricabile dal link www.picotech.com/downloads o accessibile dal menu Aiuto all'interno del software

![](_page_40_Figure_15.jpeg)

Collegare gli accessori al PicoScope 4444 6.7

![](_page_40_Picture_17.jpeg)

### **AVVERTENZA**

Per evitare scosse elettriche o danni all'unità, collegare gli accessori tipo D9 solo direttamente a Pico Technology. Gli accessori tipo BNC devono essere utilizzati solo in combinazione con gli adattatori D9(m) - BNC(f) TA271 o TA299. L'utilizzo di connettori alternativi è pericoloso e invaliderà la garanzia.

Visitare il sito www.picotech.com per ulteriori informazioni sugli accessori approvati e su come ordinarli.

#### 671 Schema del connettore

![](_page_40_Figure_22.jpeg)

Guida di avvio rapido

- А. Canale d'ingresso A
- Canale d'ingresso B B.
- Canale d'ingresso C C.
- Canale d'ingresso D D.
- E. Terminale di terra
- E. Porta USB 3.0
- G. Presa di alimentazione CC. Per l'uso con l'adattatore CA in dotazione.
- Perni di compensazione della sonda  $H$

#### $6.8$ Utilizzando l'adattatore TA299 D9-duale BNC

![](_page_41_Picture_11.jpeg)

L'adattatore TA299 D9-duale BNC consente di effettuare misurazioni differenziali con due sonde ad attacco unico con connettori BNC

PicoScope 4444 identificherà l'adattatore TA299, ma non le sonde ad esso collegate. Utilizzare il menu Opzioni canale nel software PicoScope 6 per impostare le sonde e compensarle con i perni sul retro dell'oscilloscopio.

#### Compensare una coppia di sonde per tensioni di modo comune 6.8.1

Ouesto esempio utilizza due sonde MI007 impostate su attenuazione 10:1, ma si applica a tutte le sonde di attenuazione ad attacco unico con connettori BNC: ricordarsi solo di regolare le impostazioni delle Sonde di consequenza.

- Collegare l'adattatore TA299 al canale dell'oscilloscopio  $1.$
- Connettere due sonde dell'oscilloscopio ad attacco unico all'adattatore TA299  $2.$
- Aprire il menu Opzioni canale e selezionare il fattore di attenuazione corretto 3. per la propria sonda. Per le sonde 10:1, il fattore sarà x10.
- 4. Impostare il comando Accoppiamento su CC
- Impostare l'Intervallo d'ingresso su ±5 V 5.
- Impostare il comando Modalità trigger su Auto 6
- Decidere quale sonda sarà positiva e quale sarà quella negativa 7.
- Connettere la sonda positiva a Cal + e fissare la sua clip per la messa a terra 8.  $su$  Cal  $-$
- 9. Fissare la clip di messa a terra della **sonda negativa** sulla punta della sonda negativa
- 10. Sullo schermo di PicoScope 6 apparirà un'onda quadra
- 11. Regolare il Tempo di raccolta fino a quando lo schermo conterrà un ciclo del segnale a onda guadra
- 12. Regolare la sonda positiva: aggiustare fino a guando la forma d'onda si trova idealmente il più vicino possibile, senza che sia visibilmente eccessiva o insufficiente
- 13. Senza scollegare la sonda positiva, collegare la sonda negativa a Cal + e connettere la clip di messa a terra su Cal -
- 14. Impostare la Modalità Trigger su Nessuna
- 15. Regolare la sonda negativa: mirare ad un segnale nullo, con l'ampiezza più vicino possibile allo zero
- 16. Con entrambe le sonde compensate, si è ora pronti per testare il segnale

#### 69 Utilizzando l'adattatore TA271 D9-RNC

![](_page_41_Picture_33.jpeg)

L'adattatore TA271 D9-BNC converte l'ingresso differenziale del PicoScope 4444 ad un ingresso ad attacco unico. Ciò consente di collegare gli accessori tradizionali, quali sonde ad attacco unico e sonde di tensione differenziali o sonde di corrente. L'adattatore mette a terra l'ingresso negativo del canale.

PicoScope 4444 identificherà l'adattatore TA271, ma non la sonda ad esso collegata. Utilizzare il menu Opzioni canale nel software PicoScope 6 per impostare

la sonda. Se necessario, seguire le istruzioni qui di seguito per compensare la sonda utilizzando i perni sul retro dell'oscilloscopio.

#### 691 Compensare una sonda ad attacco unico

- 1. I perni di compensazione della sonda (marcati con Cal) si trovano sulla parte posteriore dell'unità PicoScope 4444
- 2. Collegare la punta della sonda a Cal + e il cavo di messa a terra a Cal -
- Sequire le istruzioni del produttore della sonda per compensare la sonda 3.

#### Utilizzando la sonda differenziale PicoConnect 441 1:1 6.10

#### Installare la sonda PicoConnect 441  $6.10.1$

Sequire le istruzioni per installare e iniziare a utilizzare le sonde differenziali.

- 1. Inserire il connettore D9(m) in un canale d'ingresso dell'oscilloscopio differenziale PicoScope 4444.
- 2. Utilizzando gli accessori sonde adeguati, collegare i cavi d'ingresso al circuito in esame.

![](_page_42_Picture_7.jpeg)

- TA327 e TA328 rivestito 4 mm ganci a molle a.
- Cavi d'ingresso della sonda PicoConnect 441 b.
- Cavo di messa a terra della sonda PicoConnect 441  $C_{1}$
- Cavo in uscita della sonda PicoConnect 441  $\overline{\phantom{a}}$
- TA155 Cavo USB blu Pico  $\sim$

### 6.10.2 Specifiche sonda PicoConnect 441

![](_page_42_Picture_89.jpeg)

#### $6.10.3$ Riduzione tensione ingresso differenziale

![](_page_42_Figure_16.jpeg)

#### Utilizzando altri accessori Pico D9 6.11

È disponibile un certo numero di altre sonde di corrente e tensione che si collegano direttamente ai canali d'ingresso del PicoScope 4444. Ogni sonda è dotata di una propria Guida all'uso, alla quale si dovrebbe fare riferimento per le istruzioni operative complete.

#### Newsletter gratuita 6.12

Pico Technology invia mensilmente via e-mail una newsletter gratuita sul test e la misurazione. Questa newsletter contiene informazioni riguardanti nuovi prodotti. aggiornamenti software e note su applicazioni, nonché suggerimenti e consigli. L'indirizzo e-mail e gli altri dettagli saranno trattati come confidenziali e non saranno passati a terzi. Per abbonarsi alla newsletter, visitare la pagina:

### www.picotech.com/newsletter

#### 6.13 Aggiornamenti e sostituzioni del software

È possibile scaricare gratuitamente le più recenti versioni di tutti i software e manuali Pico all'indirizzo:

### www.picotech.com/downloads

In caso di necessità di ricevere un nuovo CD con il software, contattare Pico Technology o il proprio distributtore.

#### Specifiche dell'oscilloscopio  $6.14$

La Scheda Dati PicoScope 4444 contiene le più recenti specifiche per l'oscilloscopio. Si consiglia di stampare una copia della tabella delle specifiche e di conservarla a portata di mano per una facile consultazione.

### www.picotech.com/downloads

#### 6.15 Assistenza tecnica

Informazioni sull'assistenza tecnica regolarmente aggiornate sono disponibili nel sito web di assistenza tecnica di Pico Technology e nel forum degli utenti all'indirizzo:

### www.picotech.com/support

#### 6.16 Garanzia e restituzioni

L'oscilloscopio PicoScope 4444 viene fornito con una garanzia di restituzione al produttore di cinque anni. Tutti gli accessori sono garantiti per un anno dalla data d'acquisto.

È inoltre possibile restituire l'oscilloscopio o gli accessori,

indipendentemente dal motivo, entro 14 giorni dall'acquisto, e usufruire dal rimborso. Per le condizioni generali, visitare il sito:

![](_page_43_Picture_21.jpeg)

### www.picotech.com/about

#### 日本語  $\overline{7}$

#### はじめに  $7.1$

PCベースの差動オシロスコープPicoScope 4444をお買い上げいただき、誠にありがとうござ いました。このオシロスコープは、幅広い電圧計測用途にご利用いただける柔軟性の高い差動 オシロスコープです。

このガイドでは、PicoScopeソフトウェアのインストール方法、およびオシロスコープの接 続・設定方法について説明します。ソフトウェアに関する詳細はPicoScope 6 ユーザーガイ ドを、またオシロスコープ本体に関連したテクニカルデータはPicoScope 4444データシート を参照してください。いずれもソフトウェアディスクにPDFファイルが収録されています。ま た、www.picotech.com/downloadsからダウンロードすることも可能です。PicoScope ソフトウェアの「ヘルプ1メニューから、PicoScope 6ユーザーガイドにアクセスすることもで きます。

#### 安全性に関する情報  $7.2$

感電、火災、負傷、また製品の損傷などを避けるため、本製品をインストール、またはご使用 になられる前に、この安全性に関する情報をよくお読みください。加えて、電気を使用する作 業および電気付近での作業に関する一般的な安全慣行および手順すべてに従ってください。

製品は、欧州安全規格EN 61010-1:2010に従って設計して試験を行っており、安全な状態で 工場から出荷されています。本ガイド全体を通じ、以下の安全性に関する説明が使用されてい  $\pm \tau$ .

警告は、負傷または死亡に至りかねない状態や慣行を示します。

注意は、製品や製品が接続された装置への損傷に至りかねない状態や慣行を示します。

### 7.2.1 記号

本製品、および本ガイドでは、以下の安全性および電気記号が使用されています。

![](_page_44_Figure_13.jpeg)

![](_page_44_Figure_14.jpeg)

![](_page_44_Picture_15.jpeg)

負傷または死亡を避けるため、本製品は説明書の指示通りに使用してください。ま た、同梱されたアクセサリ、または推奨アクセサリのみを使用してください。製造 業者により指定される方法以外の方法で使用した場合、製品による保護が十分に機 能しない場合があります。

### 7.2.2 最大入力範囲

端末規格および製品についている警告すべてに従ってください。

最大計測範囲は、PicoScope 4444が実際に計測できる最大電圧です。コモンモード範囲は、 スコープ筐体またはアースに対する両方の差動入力に適用される最大電圧です。過電圧保護範 囲は、装置へ損傷を与えることなく適用できる最大電圧です。

![](_page_44_Picture_142.jpeg)

### 警告

![](_page_44_Picture_22.jpeg)

感電を避けるため、指定された上記の最大計測範囲、またはコモンモード範囲外の 電圧を測ろうとはしないでください。

![](_page_45_Picture_2.jpeg)

されています。感電を避けるため、危険電位電圧が存在するところで装置での作業 を行う場合、安全性に関する注意事項すべてに従ってください。

### EN 61010-1:2010の信号雷圧限度

![](_page_45_Figure_5.jpeg)

![](_page_45_Picture_6.jpeg)

- 一...<br>負傷または死亡を避けるため、 オシロスコープはEN 61010の規定に従って危険電 位信号に直接接続することはできません。そのような電圧を計測する場合、特別定 格でこの用途に使用できる差動プローブ (PicoConnect 442 1000 V CAT III差動 プローブなど)を使用してください。

注意 オシロスコープおよび推奨アクセサリの過負荷防止範囲を超えると、オシロスコー プや接続されている他の装置に永久的な損傷を与える可能性があります。

信号電圧が計測入力範囲を超える場合、PicoScopeソフトウェアではディスプレイの左上に赤 い過電圧インジケーター! と「チャンネル範囲超過」のメッセージが表示されます。もう少し 小さいインジケーターが、影響を受けるチャンネルの垂直軸付近に表示されます。波形はクリ ップされるため、計測入力範囲外のデータは表示されません。ソフトウェアで、インジケータ ーが表示されなくなるまで、影響を受けるチャンネルの入力範囲を上げます。

コモンモードの差動入力電圧が、スコープのコモンモード入力範囲を超える場合、黄色いコモ ンモード過電圧インジケーター!と「コモンモード範囲超過」のメッセージが表示されます。 同様に、もう少し小さいインジケーターが、影響を受けるチャンネルの垂直軸付近に表示され ます。スコープのコモンモード入力範囲を超えると、計測が不正確になり、重大な信号ひずみ を引き起こす場合があります。

### 7.2.3 接地

![](_page_45_Picture_12.jpeg)

警告

![](_page_45_Picture_14.jpeg)

USBケーブル、およびアース端子を使ったオシロスコープのアース接続は、計測用 です。オシロスコープには、安全用保護アースはついていません。

### 警告

注意

アース端子(筐体)は、いかなる電源にも接続しないでください。負傷や死亡を避 けるため、電圧計を使ってオシロスコープのアースと端子を接続しようとしている 部分との間にACまたはDC電圧が存在していないことを確認してください。

アース入力に電圧をかけると、オシロスコープ、接続されているコンピューター、 および他の装置に永久的な損傷を与える可能性があります。

### 注意

接地の不備による計測エラーを防ぐため、オシロスコープに同梱される高品質USB ケーブルを必ず使用してください。

7.2.4 外部接続

![](_page_45_Picture_23.jpeg)

### |<br>負傷または死亡を避けるため、製品に同梱されている電源コードおよびアダプター のみを使用してください。これらは、お住まいの国における電圧およびプラグ構成 に適していることが承認されています。

![](_page_45_Picture_154.jpeg)

接続されたアクセサリに必要となる電源に従って、PicoScope 4444はDC電源を使って、また は使わずに動作させることができます。USB接続のみでは接続されたアクセサリすべてに十分 に電力を供給できない場合、PicoScope 6ソフトウェアはDC電源に接続することを促すプロン プトを表示します。

### 7.2.5 環境

警告

注意

![](_page_45_Picture_28.jpeg)

負傷や死亡を避けるため、湿気のあるしめった場所、または爆発性ガスや蒸気の付 近では使用しないでください。

損傷を避けるため、オシロスコープは、以下に指定する適した環境で使用・保管し てください。

![](_page_45_Picture_155.jpeg)

### 7.2.6 製品の手入れ

本製品には、ユーザーが修理・点検できる部品はありません。修理、点検、キャリブレーショ ンには特別な試験装置が必要であり、実行できるのはPico Technology、または承認されたサ ービスプロバイダーのみです。Pico 5年間保証の対象でない場合、これらのサービスには料金 がかかる場合があります。

![](_page_46_Picture_4.jpeg)

警告

「自傷や死亡を避けるため、いかなるものであれ損傷しているように見える場合は製 品を使用しないでください。異常な動作に関する懸念がある場合は、直ちに使用を 停止してください。

### 警告

注意

製品のクリーニングを行う際は、柔らかい布と液体中性洗剤か水に溶かした洗剤を 使用してください。感電を避けるため、オシロスコープのケースに水が入らないよ うにしてください。水が入ると、内部の電子部品が損傷する可能性もあります。

オシロスコープ、コネクター、またはアクセサリは、改ざんしたり分解したりしな - ^^ご ニハニ<br>- いでください。内部の損傷により性能に影響が及びます。

#### $7.3$ 適合性

### 7.3.1 FCC通知

本装置は、試験によりFCC規則パート15に従ってクラスAデジタル装置の制限に適合している ことが証明されています。これらの制限は、装置を商業的環境で使用する際に有害な妨害から の妥当な保護を提供するために制定されています。本装置は、無線周波エネルギーを生成、使 用、放射する場合があり、取扱説明書に従って設置・使用しない場合、無線通信に有害な妨害 を引き起こす可能性があります。住宅地区において本装置を使用すると、有害な妨害の原因と なることがあります。その場合、ユーザーは自費で問題の解決を行う必要があります。

### 7.3.2 CF通知

PicoScope 4444 PCベースオシロスコープは、FMC指令2014/30/EUの目的に沿うものであ り、EN 61326-1:2013クラスBエミッションおよび基本イミュニティ標準に従って設計、試 験、認証されています。

また、本オシロスコープは**低電圧指令2014/35/EU**の目的に従っており、**BS EN 61010-**1:2010 / IEC 61010-1:2010 (計測、制御および試験所用電気機器の安全要求事項) 標準 に従って設計されています。

PicoScopeに同梱されるもの  $7.4$ 

PicoScope 4444には、以下の品目が同梱されます。

![](_page_46_Picture_142.jpeg)

電圧および電流プローブ、D9-BNCアダプターなど、様々なアクセサリがご利用いただけま す。詳細は、PicoScope 4444データシート (www.picotech.com/downloadsから入手 可能)を参照してください。

当社販売代理店から便利な事前構成済みキットをご購入いただけます。または、お好きな構成 を作成していただくことも可能です:

### www.picotech.com/oscilloscope/picoscope-4000-series

#### 最小システム要件  $7.5$

PicoScope 4444オシロスコープが正しく動作するようにするために、以下の表に示されるシ ステムを備えたコンピューターを使用していただく必要があります。さらにグレードの高い PC (マルチコアのプロセッサーなど) をお使いいただくと、オシロスコープの性能はさらに向 トルます。

![](_page_46_Picture_143.jpeg)

LinuxおよびOS Xには、PicoScopeベータソフトウェア (www.picotech.com/ downloadsから入手可能)が必要になります。

### クイックスタートガイド

#### オシロスコープのインストール  $7.6$

- 1a. (推奨:ウェブからのインストール) www.picotech.com/downloadsにアクセス し、PicoScope 4000シリーズ、PicoScope 4444モデルの順に選択し、PicoScope 6 ソフトウェアの最新版を選択します。ダウンロードして、インストーラーをダブルクリッ クして実行します。
- 1b. (または: CDからのインストール) PicoソフトウェアディスクをCDドライブに挿入しま す。WindowsでCDに対する操作選択が表示されたら、「Run Pico.exelを選択します。
- 2. PicoScopeインストーラーで、使用したい言語を選択します。
- 3. 画面上の指示に従って、PicoScopeソフトウェアをインストールします。インストールが 終了するまで、オシロスコープは接続しないでください。
- 4. 同梱のUSBケーブルを使用して、PCにオシロスコープを接続します。
- 5. Windowsがオシロスコープをインストールするのを待ちます。待っている間、タスクバ ーに「新しいデバイス」または「PicoScope 4444オシロスコープがインストールされま した」のメッセージが表示されます。
- 6. Windowsデスクトップの新しいPicoScope 6アイコンをクリックして、ソフトウェア を起動します。 ソフトウェアに関する詳細は、PicoScope 6ユーザーガイドを参照し てください。ガイドはソフトウェアCDに収録されています。www.picotech.com/ downloadsからダウンロードすることもできますし、ソフトウェアの「ヘルプ」メニュー からアクセスすることも可能です。

![](_page_47_Picture_10.jpeg)

 $7.7$ PicoScope 4444にアクセサリを接続する

![](_page_47_Picture_12.jpeg)

承認済みのアクセサリ、およびその注文方法に関する詳細は、www.picotech.comを参照 してください。

### 7.7.1 コネクターの図

![](_page_47_Picture_15.jpeg)

![](_page_47_Picture_16.jpeg)

- A. 入力チャンネルA
- B. 入力チャンネルB
- C. 入力チャンネルC
- D. 入力チャンネルD
- E. アース端子
- F USB 3.0ポート
- G. DC雷源ソケット。同梱のACアダプターの使用向け。
- H. プローブ補正ピン

#### TA299 D9デュアルBNCアダプターの使用 7.8

![](_page_48_Picture_3.jpeg)

TA299 D9デュアルBNCアダプターを使用すると、BNCコネク ターで2つのシングルエンドプローブを使って差動計測を行う ことができます。

PicoScope 4444はTA299アダプターを検出しますが、アダプ ターに接続されたプローブは検出しません。PicoScope 6ソフ トウェアの「**チャンネルオプション**1メニューを使ってプローブ を設定し、スコープユニット背面のピンを使ってプローブを補 正します。

### 7.8.1 コモンモード電圧向けのプローブペアの補正

この例では、減衰比10:1のMI007プローブ2つを使っていますが、BNCコネクターを使うシン グルエンド減衰プローブのいずれにも適用することができます。ただし、プローブに従って「プ ローブ】設定を調整してください。

- 1. TA299アダプターをスコープのチャンネルに接続します
- 2. TA299アダプターにシングルエンドオシロスコーププローブ2個を接続します
- 3. 「チャンネルオプション1メニューを開き、使用するプローブに適した減衰要素を選択しま す。10:1プローブの場合、「x101に設定します。
- 4. 「カップリング1制御をDCに設定します
- 5. [入力範囲]を[±5 V]に設定します
- 6. 「トリガーモード1制御を「自動]に設定します
- 7. どちらのプローブをプラスにして、どちらをマイナスにするか決定します
- 8. プラスプローブをCal +に接続し、アースクリップをCal -に取り付けます
- 9. マイナスプローブのアースクリップは、マイナスプローブチップに取り付けます
- 10. PicoScope 6のディスプレイに四角の波形が表示されます
- 11. ディスプレイ上に表示される四角の波形信号が1つになるまで、「収集時間]を調整します
- 12. プラスプローブの調整:波形のオーバーシュートやアンダーシュートがなくなり、できる 限り理想に近づくようにトリミングします
- 13. プラスプローブを外さずに、マイナスプローブをCal +に接続し、アースクリップを Cal-に取り付けます
- 14. [トリガーモード]を[なし]に設定します
- 15. マイナスプローブのトリミング: ヌル信号を目指します。振幅をできるだけゼロに近づ けます
- 16. 両方のプローブの補正が完了したら、信号の試験を行うことができます

#### TA271 D9-BNCアダプターの使用 7.9

![](_page_48_Picture_25.jpeg)

TA271 D9-BNCアダプターは、PicoScope 4444の差動入力を シングルエンド入力に変換します。これにより、シングルエン ド・差動電圧プローブ、または電流プローブなどの従来のアク セサリを接続することができます。アダプターは、チャンネル のマイナス入力を接地します。

PicoScope 4444はTA271アダプターを検出しますが、アダプ ターに接続されたプローブは検出しません。PicoScope 6ソフ トウェアの[チャンネルオプション]メニューを使って、プロー ブの設定を行います。必要であれば、以下の手順に従って、ス

コープユニット背面のピンを使ってプローブの補正を行います。

7.9.1 シングルエンドプローブの補正

- 1. PicoScope 4444ユニット背面にあるプローブ補正ピン (Calの表示) を確認します
- 2. プローブチップをCal +に、そしてアースリード線をCal -に接続します
- 3. プローブメーカーの取扱説明書に従って、プローブの補正を行います

7.10 PicoConnect 441 1:1差動プローブの使用

7.10.1 PicoConnect 441プローブのインストール

以下の指示に従って、差動プローブをインストールして使用を開始します。

- 1. D9(m)コネクターをPicoScope 4444差動オシロスコープの入力チャンネルに接続しま す。
- 2. 適切なプローブアクセサリを使って、入カリード線を試験する回路に接続します。

![](_page_49_Figure_7.jpeg)

- a. TA327およびTA328 4 mmばね式フック (シュラウドなし)
- b. PicoConnect 441プローブの入力リード線
- c. PicoConnect 441プローブのアースリード線
- d. PicoConnect 441プローブの出カリード線
- e. TA155 Pico USBケーブル (青)

![](_page_49_Picture_79.jpeg)

### 7.10.3 差動入力雷圧軽減

![](_page_49_Figure_15.jpeg)

### 7.11 他のPico D9アクセサリの使用

PicoScope 4444の入力チャンネルに直接接続することのできる他の電流·電圧プローブを多 数ご用意しております。各プローブにはそれぞれユーザーガイドがついています。操作に関す る詳細な指示は、それらのガイドを参照する必要があります。

### 7.12 無料のニュースレター

Pico Technologyは、Eメールで無料の試験・計測ニュースレターを毎月送信させていただいて おります。ニュースレターでは、新製品のニュース、ソフトウェアの更新、用途に関する情報 はもちろん、ヒントやアドバイスなども提供されます。当社は、お客様のEメールアドレスや 他の情報を機密とし、第三者に譲渡することはありません。ニュースレターを購読するには、 以下にアクセスしてください:

### www.picotech.com/newsletter

### 7.13 ソフトウェア更新および交換

Picoソフトウェアおよびマニュアルすべての最新版は、無料で以下からダウンロードしていた だけます:

### www.picotech.com/downloads

新しいソフトウェアディスクが必要な場合、Pico Technologyまたは代理店にご連絡くださ  $\mathsf{L}\lambda$ 

### 7.14 オシロスコープの仕様

PicoScope 4444データシートには、オシロスコープに関する最新の仕様が記載されていま す。什様の表を印刷し、簡単に参照できるように保管しておくことをお勧めします。

### www.picotech.com/downloads

### 7.15 テクニカルサポート

Pico Technoloavテクニカルサポートウェブサイト、およびユーザーフォーラムでは、テクニ カルサポート情報が定期的に更新されています:

### www.picotech.com/support

### 7.16 保証および返品

PicoScope 4444オシロスコープ装置には、5年間の製造業者返品保証がついています。アクセ サリすべての保証期間は、購入の日付から1年間です。

オシロスコープ、またはアクセサリは、購入から14日以内であれば、いかなる理由 であれ返品して返金を受けることができます。利用規約に関しては、以下にアクセ スレてください:

![](_page_50_Picture_17.jpeg)

### www.picotech.com/about

### 8 简体中文

#### 8.1 简介

感谢您购买 PicoScope 4444 差分 PC 示波器, 这是一款高度灵活的差分示波器, 适用于各种电 压测量应用。

本指南解释如何安装 PicoScope 软件以及连接和设置示波器。有关软件的更多信息, 请参阅 《PicoScope 6 用户指南》;有关与示波器本身相关的技术数据,请参阅 PicoScope 4444 数据 页: 二者均以 PDF 文件形式包含在软件光盘上, 也可从 www.picotech.com/downloads 下载。您还可以从 PicoScope 软件内部的"帮助"菜单访问《PicoScope 6 用户指南》。

#### 8.2 安全信息

为防止可能发生的电击、火灾、人身伤害或产品损坏,请仔细阅读这些安全信息,然后再尝试安 装或使用本产品。此外,请遵循普遍公认的所有用电工作安全做法和程序。

本产品根据欧洲标准出版物 FN 61010-1:2010 设计和测试,出厂时状态安全。本指南包含下列安 全说明:

警告 表示存在可能造成人身伤害或死亡的条件或做法。

小心 表示存在可能造成相连产品或设备损坏的条件或做法。

### 8.2.1 符号

这些安全和电气符号可能出现在产品上或本指南中。

![](_page_51_Figure_13.jpeg)

![](_page_51_Picture_125.jpeg)

![](_page_51_Picture_15.jpeg)

警告 为防止造成人身伤亡,必须按指示使用产品,且仅使用提供或建议的附件。如果未按 制造商指定的方式使用产品,则产品所提供的保护会受到影响。

## 8.2.2 最大输入范围

警告

遵循产品上标注的所有终端额定值和警告,

满刻度测量范围是指 PicoScope 4444 可以精确测量的最大电压。共模范围是指可以应用到与示 波器机箱或接地相关的两个差分输入的最大电压。过压保护范围是指可以应用但不会造成设备损 坏的最大电压。

![](_page_51_Picture_126.jpeg)

![](_page_51_Picture_21.jpeg)

![](_page_51_Picture_23.jpeg)

警告 超过下表中的电压限值的信号在 EN 61010 标准中被定义为"危险带电"。为防止电 击,操作可能存在危险电压的设备时,请采取所有必需的安全预防措施。

### EN 61010-1:2010 的信号电压限值

![](_page_51_Picture_127.jpeg)

警告 为了防止受伤或死亡,示波器不能直接连接到 EN 61010 中定义的危险带电信号。要<br>测量此类电压,请使用为此类应用特别规定额定值的差分探针,如 PicoConnect 442 1000 V CAT III 差分探针。

![](_page_52_Picture_3.jpeg)

小心

超出示波器及其推荐的附件的过载保护范围可能会对示波器和其他所连接的设备造成 永久提坏。

如果信号电压超出测量输入范围,则 PicoScope 软件将在显示屏的左上角显示红色过压指示符 1 ,并带有"通道过压"消息。受影响通道的垂直轴旁边将出现在更小的版本。波形将被剪切:测 量输入范围之外的数据将不会被显示。在软件中,增大受影响通道的输入范围直至指示符消失。

如果差分输入的共模电压超出示波器的共模输入范围,则黄色共模过压指示符 <mark>!</mark> 将出现,并带 有"共模讨压"消息。同样,受影响通道的垂直轴旁边将出现在更小的版本。超出示波器的共模输 入范围会导致测量不精确,并可能导致信号严重变形。

#### $823$ 接地

![](_page_52_Picture_8.jpeg)

警告 示波器通过 USB 电缆和接地接线柱讲行接地的目的是仅用于测量。示波器无防护性 安全接地装置。

### 警告

永远不要将接地接线柱(机箱)连接到任何电源。为防止人身伤害或死亡, 请使用电 压表检查示波器的接地端与要连接的点之间是否存在明显交流或直流电压。

![](_page_52_Picture_12.jpeg)

向接地输入施加电压很可能对示波器、连接的电脑和其他设备造成永久损害。

### 小心

警告

小心

为防止接地不良引起测量误差,请始终使用示波器随附的高质量 USB 线缆。

#### 824 外部连接

![](_page_52_Picture_17.jpeg)

为防止人身伤害或死亡,仅使用产品随附的电源线和适配器。它们是您所在的国家批 准的电压和插头配置。

![](_page_52_Picture_164.jpeg)

根据其所连接的附件的组合电源要求,PicoScope 4444 可以在带有或不带 DC 电源输入的情况 下工作。如果仅靠 USB 连接已足够为已连接的所有附件提供电源, 则 PicoScope 6 软件会提示 您连接到 DC 电源。

![](_page_52_Picture_21.jpeg)

为防止人身伤害或死亡,请勿在潮湿的条件下或者附近有爆炸性气体或蒸汽时使用。

小心 为防止损坏,请始终在话当的环境中使用和存储示波器,如下面所指定。

![](_page_52_Picture_165.jpeg)

### 8.2.6 产品照管

本产品不含可由用户维修的部件。维修、保养和校准需要专用的测试设备且必须仅由 Pico Technology 或获批的服务提供商执行。如果不在 Pico 五年质保范围内, 这些服务可能需要收 费。

![](_page_52_Picture_27.jpeg)

为防止人身伤害或死亡,请勿使用出现任何损坏的产品;如果您担心出现任何异常操 作,请立即停止使用。

### 警告

清洁产品时,请使用软布以及温和肥皂溶液或洗涤剂水。为了防止电击,切勿让示波 器外壳进水,因为这样会损坏内部的电子元件。

![](_page_52_Picture_31.jpeg)

请勿乱动或拆卸示波器、连接器或配件。内部损坏会影响性能。

### 8.3 一致性

#### $8.3.1$ FCC 声明

本设备经过测试,证明符合 FCC 规则第 15 章中关于 A 类数字设备的限制条件。这些限制旨在 提供合理的保护,防止设备在商业环境中运行时免受有害干扰。此设备产生、使用并能辐射无线 电频率能量,因此,如果不按照说明书安装和使用,可能对无线电通信造成有害干扰。在居住区 域使用此设备可能会造成有害干扰,要求用户自己出资对此纠正。

快速入门指南

### 快速入门指南

### 8.3.2 CE 声明

PicoScope 4444 PC 符合 EMC 指令 2014/30/EU 的设计意图, 其设计、测试和认证均符合 EN 61326-1:2013 B 类辐射与基本抗扰性标准。

该示波器还符合低压指令 2014/35/EU 的意图, 并根据 BS EN 61010-1:2010 / IEC 61010-1:2010 (测量、控制和实验室用电气设备安全要求)标准讲行设计。

#### PicoScope 随附物品 8.4

您的 PicoScope 4444 随产品提供如下物品:

![](_page_53_Picture_120.jpeg)

提供大量附件,包括电压和电流探针选择以及 D9-BNC 适配器。有关更多信息, 请参阅 PicoScope 4444 数据页, 可从 www.picotech.com/downloads 下载。

我们的经销商提供方便的预配置套件。或者,您可以在以下地方设计自己的配置:

### www.picotech.com/oscilloscope/picoscope-4000-series

#### 最低系统要求 8.5

为了确保您的 PicoScope 4444 示波器能够正常工作,您必须具备符合以下表格中系统要求的一 台计算机。计算机的配置越高(采用多核处理器),示波器的性能就越好。

![](_page_53_Picture_121.jpeg)

**downloads**  $\uparrow$   $\downarrow$ 

#### 安装示波器 8.6

- 1a. (推荐从 Web 安装)转到 www.picotech.com/downloads, 选择 PicoScope 4000 Series 和 PicoScope 4444 型号, 然后选择最新版本的 PicoScope 6 软件。下载 并双击安装程序运行它。
- 1b. (或者:从 CD 安装)将 Pico 软件光盘插入您的 CD 驱动器。如果 Windows 询问您如何运 行光盘, 请选择 Run Pico.exe。
- PicoScope 安装程序, 选择您要使用的语言。  $\overline{2}$
- 3. 按照屏幕上的说明安装 PicoScope 软件。安装完成之前请勿连接示波器。
- 4. 使用配套提供的 USB 缆线将示波器连接至 PC。
- 5. 等待 Windows 安装示波器。这样操作时,工具栏中将显示消息"新设备"或"PicoScope 4444 示波器已安装"。
- 6. 通过单击 Windows 桌面上的新建 PicoScope 6 图标运行软件。有关软件的更多信息,请 参阅《PicoScope 6 用户手册》,您可以在光盘上找到该手册, 从 www.picotech. com/downloads 下载或从软件内部的"帮助"菜单访问。

![](_page_53_Picture_23.jpeg)

### 8.7 将附件连接到 PicoScope 4444

![](_page_54_Picture_3.jpeg)

警告 为了防止电击或设备损坏,只能将 Pico Technology D9 型附件直接连接到示波器 其他连接器非常危险并将导致保修失效。

有关经过认证的附件和如何订购它们的更多信息, 请访问 www.picotech.com。

#### 8.7.1 连接器示意图

![](_page_54_Picture_7.jpeg)

![](_page_54_Picture_8.jpeg)

- 输入通道 A  $\Delta$
- 输入通道 B <sub>R</sub>
- 输入通道 C  $\subset$
- 输入通道 D D.
- F. 接地接线柱
- USB 3.0 端口 E
- DC 电源插座。供与所提供的 AC 适配器一起使用。 G
- H. 探针补偿针脚

#### 使用 TA299 D9 双向 BNC 适配器 8.8

![](_page_54_Picture_18.jpeg)

TA299 D9-双向 BNC 话配器允许您使用两个单端探针和 BNC 连 接器来讲行差分测量。

PicoScope 4444 将识别 TA299 适配器, 但不能识别与之连接的 探针。使用 PicoScope 6 软件中的**通道选项**菜单 来设置您的探 针,并使用示波器设备背面的针脚来进行补偿。

#### 对探针对的共模电压进行补偿 8.8.1

此示例使用两个设置为 10:1 衰减的 MI007 探针, 但适用于带 BNC 连接器的任何单端衰减探针: 只需记住相应地调整探针设置。

- $\mathbf{1}$ 将 TA299 话配器连接到示波器通道
- 将两个单端示波器探针连接到 TA299 话配器
- 打开 通道选项菜单并为您的探针选择正确的衰减因子。对于 10:1 探针,该值将为 x10。  $\mathcal{E}$
- 将**耦合**控制设置为 DC  $4<sub>1</sub>$
- 将**输入范围**设置为 ±5 V  $5 -$
- 将触发模式控制设置为自动  $6.$
- 确定哪个探针将为正极探针,哪个将为负极探针  $7$
- 8. 将正极探针连接到 Cal + 并将其接地线夹连接到 Cal -
- 将负极探针的接地线夹连接到负极探针针尖  $Q$
- PicoScope 6 显示屏上将显示方波  $10.$
- 调整采集时间直至显示屏包含方波信号的一个周期  $11$
- 调整正极探针:调整直至波形尽量接近理想,没有明显的过冲或下冲  $12$
- 在不断开正极探针的情况下,将**负极探针**连接到 Cal + 并将其接地线夹连接到 Cal - $13$
- 将**触发模式**设置为**无**  $14$
- 调整负极探针:目的是获得空信号,其振幅尽量接近零  $15$
- 16 对两个探针讲行补偿后,您现在可以测试信号了

#### 使用 TA271 D9-BNC 适配器 8.9

![](_page_55_Picture_3.jpeg)

TA271 D9-BNC 适配器将 PicoScope 4444 的差分输入转换为单 端输入。这样将允许您连接单端和差分电压探针或电流探针等常 规附件。适配器在通道的负极输入上接地,

PicoScope 4444 将识别 TA271 适配器, 但不能识别与之连接的 探针。使用 PicoScope 6 软件中的**通道选项**菜单来设置您的探 针。如果必要,请按照以下步骤使用示波器设备背面的针脚来补 偿您的探针。

### 8.9.1 补偿单端探针

- 找到 PicoScope 4444 设备背面上的探针补偿针脚 (标记为 Cal)  $1$
- 将探针针尖连接到 Cal + 并将接地导线连接到 Cal - $\mathcal{P}$
- 按照探针制造商的说明来补偿您的探针  $3<sup>1</sup>$

#### 使用 PicoConnect 441 1:1 差分探针 8.10

### 8.10.1 安装 PicoConnect 441 探针

按照这些说明来安装探针并开始使用您的差分探针。

- 将 D9(m) 连接器插入 PicoScope 4444 差分示波器的输入通道  $1<sup>1</sup>$
- 使用适当的探针附件,将输入导线连接到正在进行测试的电路  $\overline{2}$

![](_page_55_Picture_15.jpeg)

### PicoScope 4444 高分辨率差分示波器

### 8.10.2 PicoConnect 441 探针规格

![](_page_56_Picture_117.jpeg)

### 8.10.3 差分输入电压降额

![](_page_56_Figure_4.jpeg)

#### 使用其他 Pico D9 附件 8.11

提供许多其他电流和电压探针,可连直接接到 PicoScope 4444 的输入通道。每种探针均提供有 自己的《用户指南》,您应参考这些指南来获取完整的操作说明。

#### 8.12 免费通讯期刊

Pico Technology 通过电子邮件发送每月免费测试和测量通讯期刊。为您提供有关产品首发、软 件升级、应用说明、提示及建议等方面的信息。我们将您的电子邮件和其他信息视为保密信息, 不会传递给任何第三方。若要订阅,请访问:

### www.picotech.com/newsletter

#### 8.13 软件升级和更新

所有 Pico 软件和手册的最新版本均可从以下网址免费下载:

### www.picotech.com/downloads

如果需要新的软件光盘,请联系 Pico Technology 或您的经销商。

#### 示波器规格 8.14

PicoScope 4444 数据页包含示波器的最新规格。我们建议您打印一份该规格表并保存好,以便 干参考。

### www.picotech.com/downloads

#### 8.15 技术支持

Pico Technology 技术支持网站及用户论坛提供定期更新的技术支持信息:

### www.picotech.com/support

### 8.16 质保与退向

您的 PicoScope 4444 示波器设备提供有五年的返厂维修质保。所有附件从购买之日起保修一 年。

购买后 14 日内,对于示波器或任何附件,均可无理由退货。有关条件和条款,请访 间:

![](_page_56_Picture_24.jpeg)

### www.picotech.com/about

![](_page_57_Picture_46.jpeg)

Asia-Pacific regional office: Pico Technology Room 2252, 22/F, Centro 568 Hengfeng Road Zhabei District

 $+86212226-5152$ 

 $\boxtimes$  pico.china@picotech.com

Pico Technology and PicoScope are internationally registered trade marks of Pico Technology Ltd. Windows is a registered trade mark of Microsoft Corporation in the United States and other countries.

DO282-2. Copyright © 2017 Pico Technology Ltd. All rights reserved.

# www.picotech.com

 $\mathbf{r}$ 

 $\overline{1}$ 

![](_page_57_Picture_7.jpeg)

# **X-ON Electronics**

Largest Supplier of Electrical and Electronic Components

*Click to view similar products for* [pico](https://www.x-on.com.au/manufacturer/pico) *manufacturer:*

Other Similar products are found below :

[TA041](https://www.x-on.com.au/mpn/pico/ta041) [TA139](https://www.x-on.com.au/mpn/pico/ta139) [MI136](https://www.x-on.com.au/mpn/pico/mi136) [PICO CONNECT 442](https://www.x-on.com.au/mpn/pico/picoconnect442) [PICOCONNECT 910 KIT](https://www.x-on.com.au/mpn/pico/picoconnect910kit) [TA328](https://www.x-on.com.au/mpn/pico/ta328) [TA155](https://www.x-on.com.au/mpn/pico/ta155) [81170](https://www.x-on.com.au/mpn/pico/81170) [MI106](https://www.x-on.com.au/mpn/pico/mi106) [TA384](https://www.x-on.com.au/mpn/pico/ta384) [TA385](https://www.x-on.com.au/mpn/pico/ta385) [100501](https://www.x-on.com.au/mpn/pico/100501) [44740M2735659](https://www.x-on.com.au/mpn/pico/44740m2735659) [TA313](https://www.x-on.com.au/mpn/pico/ta313) [PICOLOG 1216](https://www.x-on.com.au/mpn/pico/picolog1216) [PICOSCOPE 5442D](https://www.x-on.com.au/mpn/pico/picoscope5442d) [TA018](https://www.x-on.com.au/mpn/pico/ta018) [TA090](https://www.x-on.com.au/mpn/pico/ta090) [TA050](https://www.x-on.com.au/mpn/pico/ta050) [42345M2735662](https://www.x-on.com.au/mpn/pico/42345m2735662) [TA089](https://www.x-on.com.au/mpn/pico/ta089) [75005](https://www.x-on.com.au/mpn/pico/75005) [PS010](https://www.x-on.com.au/mpn/pico/ps010) [TA058](https://www.x-on.com.au/mpn/pico/ta058) [SE028](https://www.x-on.com.au/mpn/pico/se028) [TC-08](https://www.x-on.com.au/mpn/pico/tc08) [PICOSCOPE 2204A](https://www.x-on.com.au/mpn/pico/picoscope2204a)